## **Oracle® Retail POS Suite with Mobile Point-of-Service**

Implementation Guide, Volume 5 - Mobile Point-of-Service Release 13.4.1

September 2012

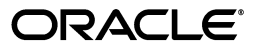

Oracle Retail POS Suite with Mobile Point-of-Service Implementation Guide, Volume 5 - Mobile Point-of-Service, Release 13.4.1

Copyright © 2012, Oracle and/or its affiliates. All rights reserved.

Primary Author: Bernadette Goodman

Contributing Author: Tony Zgarba, John Yopp, Chuck Pilon

This software and related documentation are provided under a license agreement containing restrictions on use and disclosure and are protected by intellectual property laws. Except as expressly permitted in your license agreement or allowed by law, you may not use, copy, reproduce, translate, broadcast, modify, license, transmit, distribute, exhibit, perform, publish, or display any part, in any form, or by any means. Reverse engineering, disassembly, or decompilation of this software, unless required by law for interoperability, is prohibited.

The information contained herein is subject to change without notice and is not warranted to be error-free. If you find any errors, please report them to us in writing.

If this software or related documentation is delivered to the U.S. Government or anyone licensing it on behalf of the U.S. Government, the following notice is applicable:

U.S. GOVERNMENT RIGHTS Programs, software, databases, and related documentation and technical data delivered to U.S. Government customers are "commercial computer software" or "commercial technical data" pursuant to the applicable Federal Acquisition Regulation and agency-specific supplemental regulations. As such, the use, duplication, disclosure, modification, and adaptation shall be subject to the restrictions and license terms set forth in the applicable Government contract, and, to the extent applicable by the terms of the Government contract, the additional rights set forth in FAR 52.227-19, Commercial Computer Software License (December 2007). Oracle USA, Inc., 500 Oracle Parkway, Redwood City, CA 94065.

This software is developed for general use in a variety of information management applications. It is not developed or intended for use in any inherently dangerous applications, including applications which may create a risk of personal injury. If you use this software in dangerous applications, then you shall be responsible to take all appropriate fail-safe, backup, redundancy, and other measures to ensure the safe use of this software. Oracle Corporation and its affiliates disclaim any liability for any damages caused by use of this software in dangerous applications.

Oracle is a registered trademark of Oracle Corporation and/or its affiliates. Other names may be trademarks of their respective owners.

This software and documentation may provide access to or information on content, products, and services from third parties. Oracle Corporation and its affiliates are not responsible for and expressly disclaim all warranties of any kind with respect to third-party content, products, and services. Oracle Corporation and its affiliates will not be responsible for any loss, costs, or damages incurred due to your access to or use of third-party content, products, or services.

#### **Value-Added Reseller (VAR) Language**

#### **Oracle Retail VAR Applications**

The following restrictions and provisions only apply to the programs referred to in this section and licensed to you. You acknowledge that the programs may contain third party software (VAR applications) licensed to Oracle. Depending upon your product and its version number, the VAR applications may include:

(i) the **MicroStrategy** Components developed and licensed by MicroStrategy Services Corporation (MicroStrategy) of McLean, Virginia to Oracle and imbedded in the MicroStrategy for Oracle Retail Data Warehouse and MicroStrategy for Oracle Retail Planning & Optimization applications.

(ii) the **Wavelink** component developed and licensed by Wavelink Corporation (Wavelink) of Kirkland, Washington, to Oracle and imbedded in Oracle Retail Mobile Store Inventory Management.

(iii) the software component known as **Access Via™** licensed by Access Via of Seattle, Washington, and imbedded in Oracle Retail Signs and Oracle Retail Labels and Tags.

(iv) the software component known as **Adobe Flex™** licensed by Adobe Systems Incorporated of San Jose, California, and imbedded in Oracle Retail Promotion Planning & Optimization application.

You acknowledge and confirm that Oracle grants you use of only the object code of the VAR Applications. Oracle will not deliver source code to the VAR Applications to you. Notwithstanding any other term or condition of the agreement and this ordering document, you shall not cause or permit alteration of any VAR Applications. For purposes of this section, "alteration" refers to all alterations, translations, upgrades, enhancements, customizations or modifications of all or any portion of the VAR Applications including all reconfigurations, reassembly or reverse assembly, re-engineering or reverse engineering and recompilations or reverse compilations of the VAR Applications or any derivatives of the VAR Applications. You acknowledge that it shall be a breach of the agreement to utilize the relationship, and/or confidential information of the VAR Applications for purposes of competitive discovery.

The VAR Applications contain trade secrets of Oracle and Oracle's licensors and Customer shall not attempt, cause, or permit the alteration, decompilation, reverse engineering, disassembly or other reduction of the VAR Applications to a human perceivable form. Oracle reserves the right to replace, with functional equivalent software, any of the VAR Applications in future releases of the applicable program.

# **Contents**

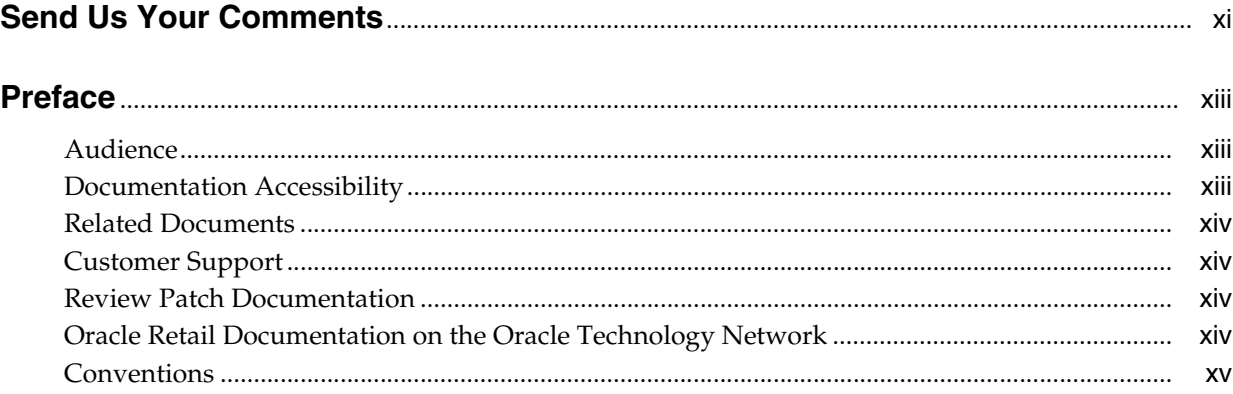

# 1 Introduction

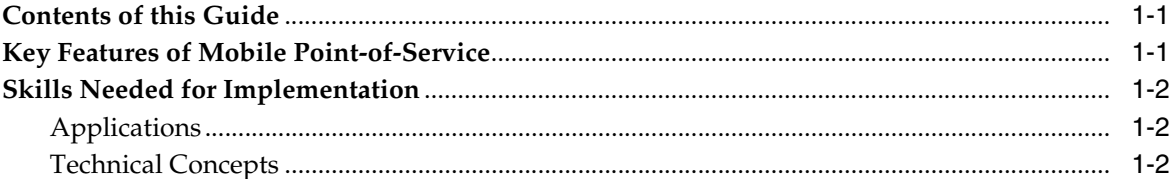

# 2 Mobile POS User Interface Customization

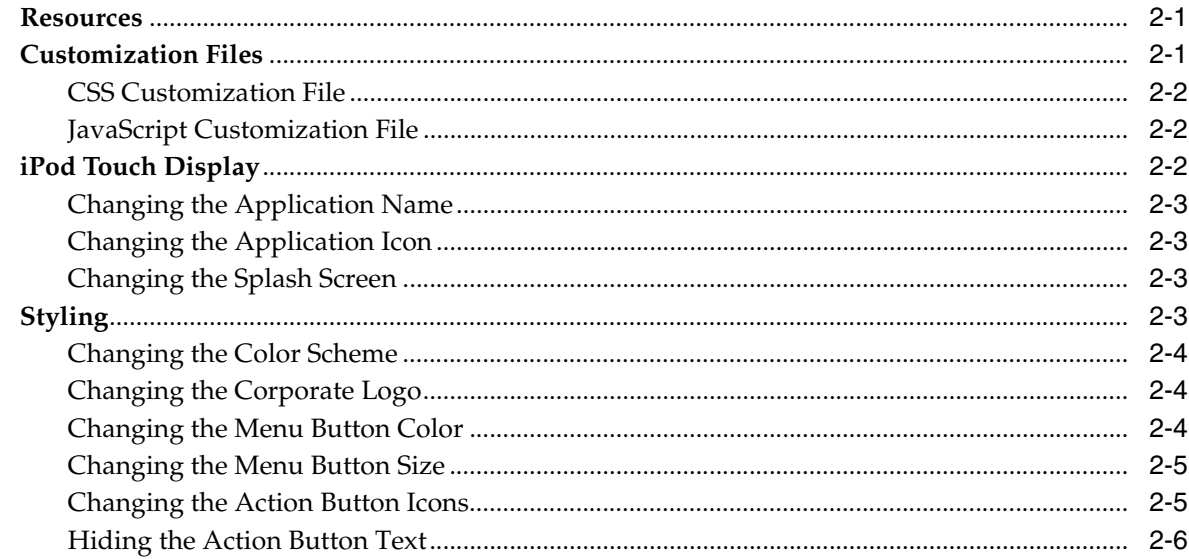

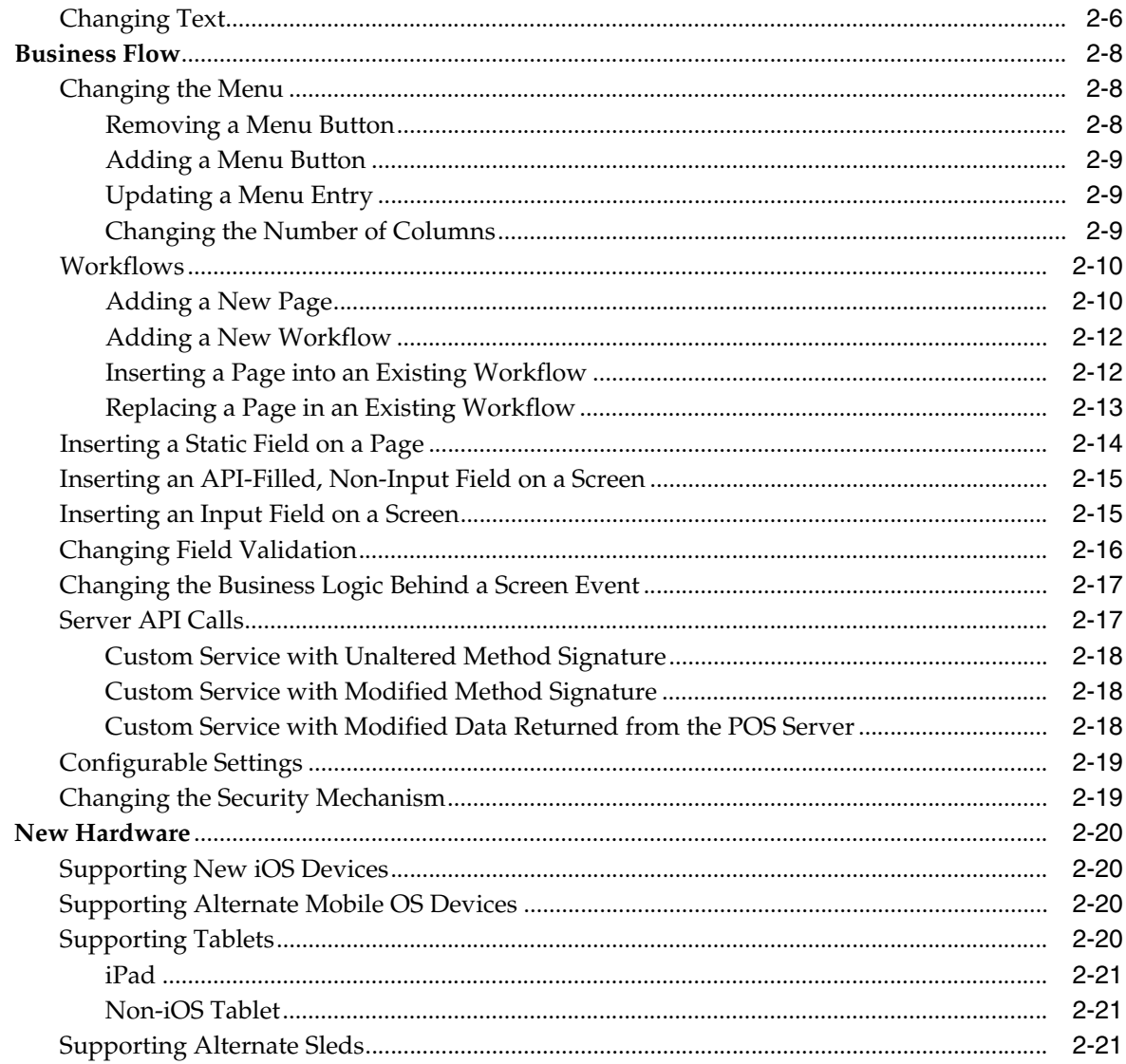

# 3 Mobile POS Server Overview

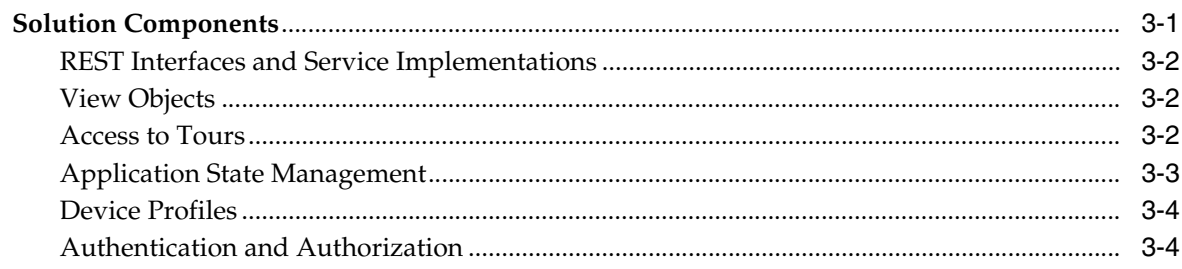

# 4 Mobile POS Frameworks

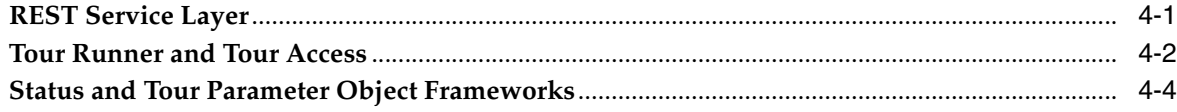

# 5 Mobile POS Extension Guidelines

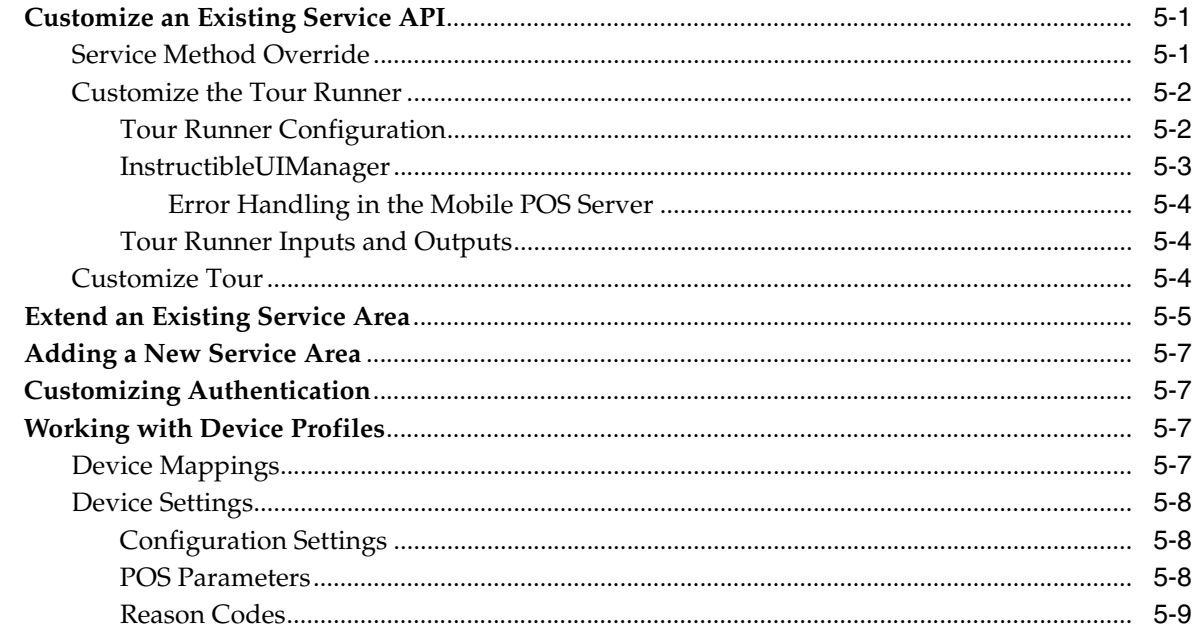

# **6** Implementation Environment

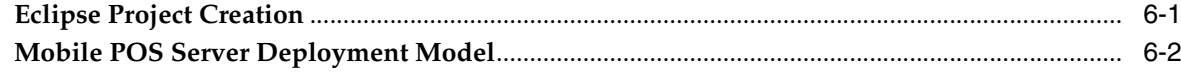

# 7 Internationalization

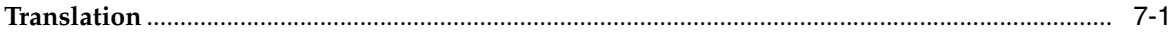

# A Appendix: API URLs

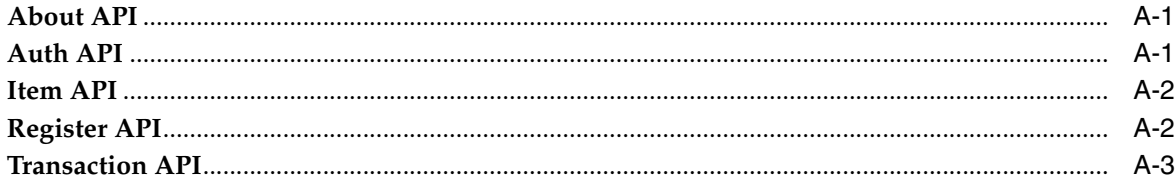

# **B** Appendix: API Result Formats

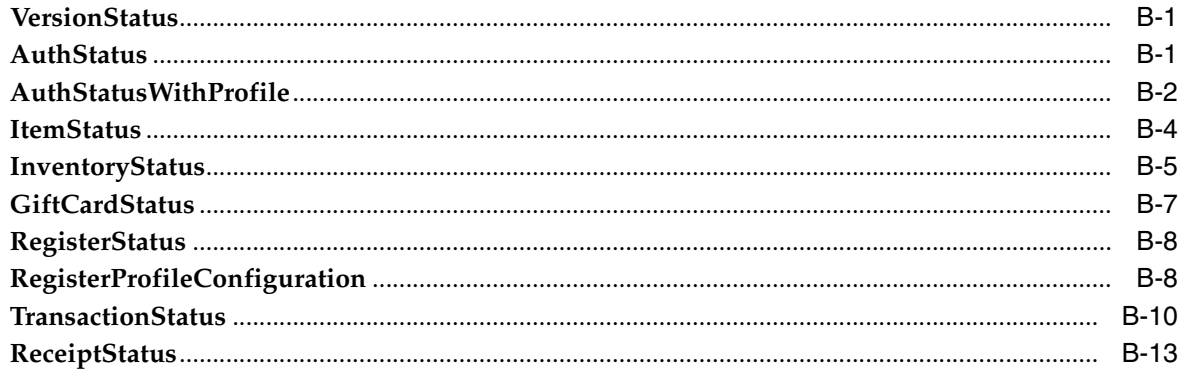

# **C** Appendix: Eclipse Screens

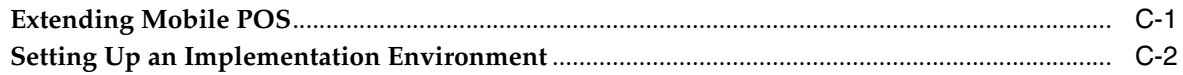

# <span id="page-8-0"></span>**List of Examples**

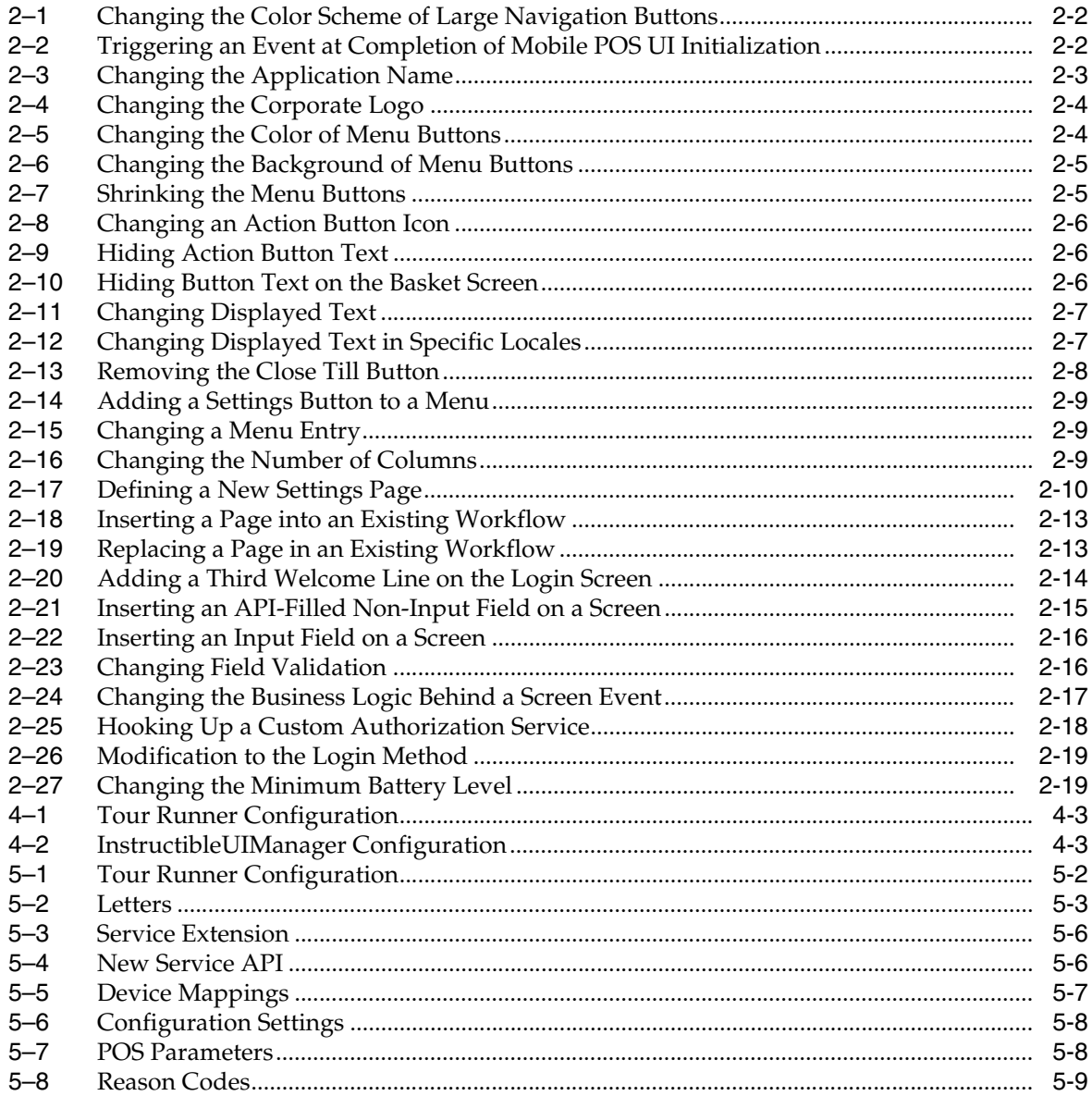

# <span id="page-9-0"></span>**List of Figures**

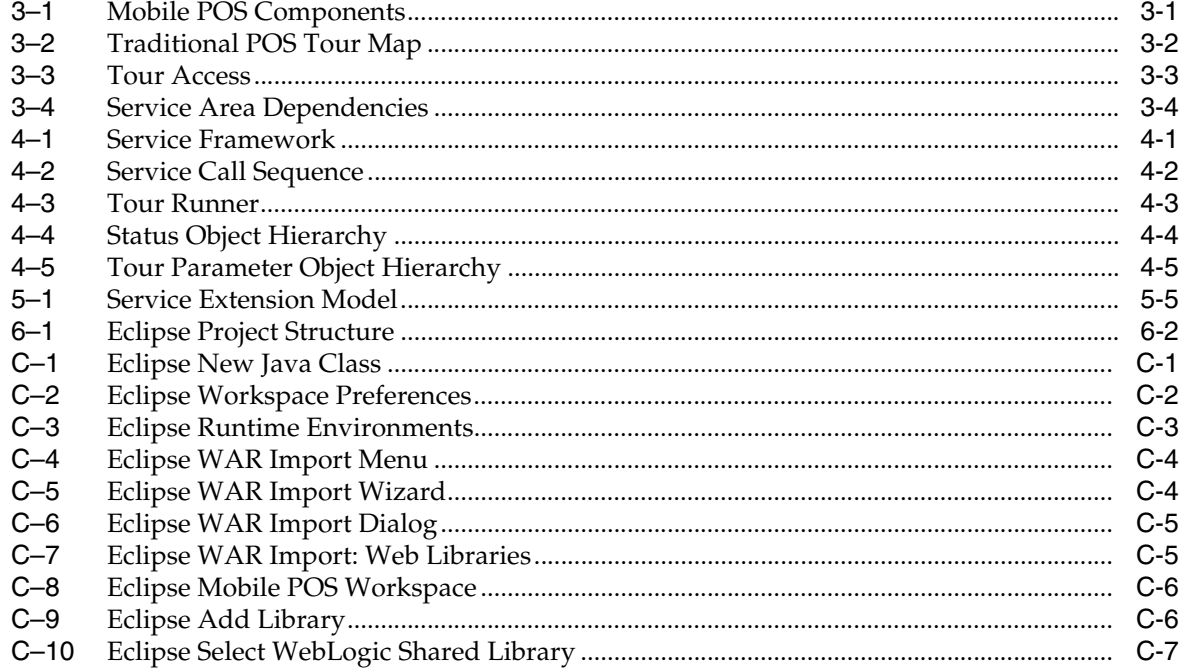

# **Send Us Your Comments**

<span id="page-10-0"></span>Oracle Retail POS Suite with Mobile Point-of-Service Implementation Guide, Volume 5 - Mobile Point-of-Service, Release 13.4.1

Oracle welcomes customers' comments and suggestions on the quality and usefulness of this document.

Your feedback is important, and helps us to best meet your needs as a user of our products. For example:

- Are the implementation steps correct and complete?
- Did you understand the context of the procedures?
- Did you find any errors in the information?
- Does the structure of the information help you with your tasks?
- Do you need different information or graphics? If so, where, and in what format?
- Are the examples correct? Do you need more examples?

If you find any errors or have any other suggestions for improvement, then please tell us your name, the name of the company who has licensed our products, the title and part number of the documentation and the chapter, section, and page number (if available).

**Note:** Before sending us your comments, you might like to check that you have the latest version of the document and if any concerns are already addressed. To do this, access the Online Documentation available on the Oracle Technology Network Web site. It contains the most current Documentation Library plus all documents revised or released recently.

Send your comments to us using the electronic mail address: retail-doc\_us@oracle.com

Please give your name, address, electronic mail address, and telephone number (optional).

If you need assistance with Oracle software, then please contact your support representative or Oracle Support Services.

If you require training or instruction in using Oracle software, then please contact your Oracle local office and inquire about our Oracle University offerings. A list of Oracle offices is available on our Web site at http://www.oracle.com.

# **Preface**

<span id="page-12-0"></span>This Implementation Guide describes the requirements and procedures to extend and customize this Oracle Retail Mobile Point-of-Service release.

## <span id="page-12-1"></span>**Audience**

This Implementation Guide is intended for Oracle Retail Mobile Point-of-Service application integration and implementation staff.

# <span id="page-12-2"></span>**Documentation Accessibility**

Our goal is to make Oracle products, services, and supporting documentation accessible to all users, including users that are disabled. To that end, our documentation includes features that make information available to users of assistive technology. This documentation is available in HTML format, and contains markup to facilitate access by the disabled community. Accessibility standards will continue to evolve over time, and Oracle is actively engaged with other market-leading technology vendors to address technical obstacles so that our documentation can be accessible to all of our customers. For more information, visit the Oracle Accessibility Program Web site at http://www.oracle.com/accessibility/.

#### **Accessibility of Code Examples in Documentation**

Screen readers may not always correctly read the code examples in this document. The conventions for writing code require that closing braces should appear on an otherwise empty line; however, some screen readers may not always read a line of text that consists solely of a bracket or brace.

#### **Accessibility of Links to External Web Sites in Documentation**

This documentation may contain links to Web sites of other companies or organizations that Oracle does not own or control. Oracle neither evaluates nor makes any representations regarding the accessibility of these Web sites.

#### **Access to Oracle Support**

Oracle customers have access to electronic support through My Oracle Support. For information, visit http://www.oracle.com/support/contact.html or visit http://www.oracle.com/accessibility/support.html if you are hearing impaired.

# <span id="page-13-0"></span>**Related Documents**

For more information, see the following documents in the Oracle Retail Mobile Point-of-Service Release 13.4.1 documentation set:

- *Oracle Retail Mobile Point-of-Service Java API Reference*
- *Oracle Retail Point-of-Service with Mobile Point-of-Service Installation Guide, Volume 1 Oracle Stack*
- *Oracle Retail Point-of-Service with Mobile Point-of-Service Release Notes*
- *Oracle Retail Point-of-Service with Mobile Point-of-Service User Guide*
- *Oracle Retail POS Suite with Mobile Point-of-Service Configuration Guide*
- *Oracle Retail POS Suite with Mobile Point-of-Service Licensing Information*
- *Oracle Retail POS Suite with Mobile Point-of-Service Security Guide*

# <span id="page-13-1"></span>**Customer Support**

To contact Oracle Customer Support, access My Oracle Support at the following URL:

https://support.oracle.com

When contacting Customer Support, please provide the following:

- Product version and program/module name
- Functional and technical description of the problem (include business impact)
- Detailed step-by-step instructions to re-create
- Exact error message received
- Screen shots of each step you take

# <span id="page-13-2"></span>**Review Patch Documentation**

When you install the application for the first time, you install either a base release (for example, 13.4) or a later patch release (for example, 13.4.1). If you are installing the base release, additional patch, and bundled hot fix releases, read the documentation for all releases that have occurred since the base release before you begin installation. Documentation for patch and bundled hot fix releases can contain critical information related to the base release, as well as information about code changes since the base release.

# <span id="page-13-3"></span>**Oracle Retail Documentation on the Oracle Technology Network**

Documentation is packaged with each Oracle Retail product release. Oracle Retail product documentation is also available on the following Web site:

http://www.oracle.com/technology/documentation/oracle\_retail.html

(Data Model documents are not available through Oracle Technology Network. These documents are packaged with released code, or you can obtain them through My Oracle Support.)

Documentation should be available on this Web site within a month after a product release.

# <span id="page-14-0"></span>**Conventions**

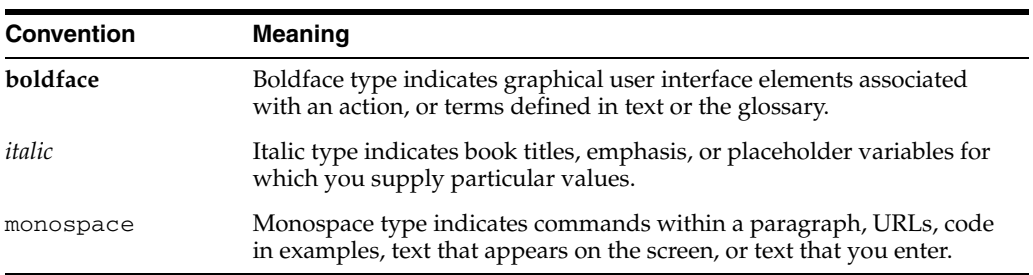

The following text conventions are used in this document:

# <sup>1</sup> **Introduction**

**1**

<span id="page-16-0"></span>Oracle Retail Mobile Point-of-Service is an extension of Oracle Retail Point-of-Service. It provides the capability to use a mobile device for processing transactions. It provides a subset of the capabilities that are available on a register for entering transactions, tendering transactions, and looking up items.

# <span id="page-16-1"></span>**Contents of this Guide**

This implementation guide addresses the following topics:

- [Chapter 1, "Introduction"](#page-16-0): Overview of Mobile Point-of-Service and the skills needed for implementation.
- [Chapter 2, "Mobile POS User Interface Customization"](#page-18-3): Guidelines for customizing the Mobile POS User Interface.
- [Chapter 3, "Mobile POS Server Overview":](#page-40-3) Overview of the Mobile POS Server.
- [Chapter 4, "Mobile POS Frameworks":](#page-44-3) Description of the frameworks used for Mobile Point-of-Service.
- [Chapter 5, "Mobile POS Extension Guidelines"](#page-50-3): Guidelines for extending and customizing Mobile Point-of-Service.
- [Chapter 6, "Implementation Environment":](#page-60-2) Information on how to set up a single-user development environment.
- [Chapter 7, "Internationalization":](#page-64-2) Translations provided for Mobile Point-of-Service.
- [Appendix A, "Appendix: API URLs"](#page-66-3): Overview of the API URLs, including parameter and return types.
- [Appendix B, "Appendix: API Result Formats"](#page-72-3): Messages returned by the APIs.
- [Appendix C, "Appendix: Eclipse Screens"](#page-86-3): Screenshots from Eclipse that illustrate steps to create an implementation environment.

# <span id="page-16-2"></span>**Key Features of Mobile Point-of-Service**

Mobile Point-of-Service provides the following features:

- Scan items or enter the item numbers manually. Scan or enter a serial number if required for an item.
- Sell and activate gift cards.
- Look up item availability.
- Apply discounts and price overrides to items. Apply discounts to transactions.
- Tender transactions using a credit card, debit card, or gift card.
- Print and email receipts.
- Suspend a transaction in order to complete it at a register.

If Oracle Retail Mobile Point-of-Service is implemented with Oracle Retail Store Inventory Management, the following Oracle Retail Store Inventory Management functionality is supported:

- Inventory lookup at the current store
- Inventory lookup at buddy stores
- Validation of serial numbers

# <span id="page-17-0"></span>**Skills Needed for Implementation**

The implementer needs an understanding of the following applications and technical concepts.

## <span id="page-17-1"></span>**Applications**

The implementer should understand the interface requirements of the integrated applications and data sources. The implementer needs this knowledge for the following applications:

- Oracle Retail Back Office
- Oracle Retail Point-of-Service
- Oracle Retail Store Inventory Management

## <span id="page-17-2"></span>**Technical Concepts**

The implementer should understand the following technical concepts:

- UNIX system administration, shell scripts, and job scheduling
- **Eclipse**
- Technical architecture for Mobile Point-of-Service
- Application servers, specifically servlet containers
- Java coding, including REST Java coding concepts
- XML manipulation

For customization of the user interface, the implementer should also understand the following technical concepts:

- JavaScript programming
- HTML programming
- CSS programming
- Xcode development
- Apple Enterprise Development setup and deployment
- Certificate creation and deployment

# **Mobile POS User Interface Customization**

<span id="page-18-3"></span><span id="page-18-0"></span>This chapter provides information on how to customize the user interface (UI) for the Mobile POS application. Examples of code changes are included.

See the *Oracle Retail Point-of-Service with Mobile Point-of-Service Installation Guide - Volume 1, Oracle Stack* for the following information:

- Setup for the Mobile POS Xcode project.
- Configuration and deployment of the Mobile POS UI distribution certificate.

## <span id="page-18-1"></span>**Resources**

Consult the following Web sites for additional information.

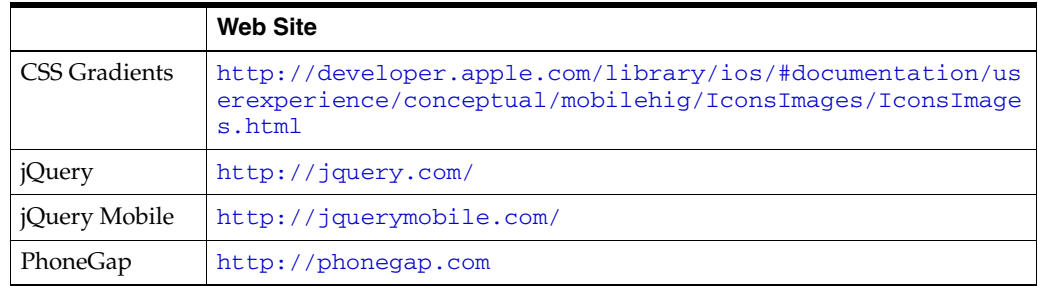

# <span id="page-18-2"></span>**Customization Files**

Customization of Mobile POS should be limited, as much as possible, to the following two files:

- mobilepos/www/css/customize.css
- mobilepos/www/js/customize.js

These two files are loaded by Mobile POS (in index.html), but are not provided by Oracle. Therefore, any changes you put into these two files will not be overwritten when a new release or patch is installed.

**Note:** The Mobile POS JavaScript code interacts with the iPod Touch device using PhoneGap and several PhoneGap plug-ins. Modification of the PhoneGap plug-ins and development of new PhoneGap plug-ins are not covered in this document.

### <span id="page-19-0"></span>**CSS Customization File**

The styling of Mobile POS is controlled through Cascading Style Sheets (CSS). The style sheets used by Mobile POS are located in mobilepos/www/css.

To change the styling of Mobile POS, create a file named customize.css in mobilepos/www/css and place the style changes in this file. Although it is not provided in the Mobile POS distribution, customize.css is loaded after all other CSS style sheets, so any styles put into customize.css will override the other styles.

To change the color scheme of the large navigation buttons, create customize.css with the following:

#### <span id="page-19-3"></span>*Example 2–1 Changing the Color Scheme of Large Navigation Buttons*

```
.large-navigation-button
{
    background-image: -webkit-linear-gradient(top, #FF170F, #EF5B5B);
}
```
### <span id="page-19-1"></span>**JavaScript Customization File**

Altering the business flow of or changing the text displayed by the Mobile POS UI requires coding in JavaScript.

Some custom code, such as the modification of displayed text, should not be executed until after the Mobile POS UI has successfully initialized. To handle this situation, bind to the mpos-initialized event in customize.js and provide a function to be executed once mpos-initialized is triggered. Mobile POS triggers this event when it successfully completes initialization.

#### <span id="page-19-4"></span>*Example 2–2 Triggering an Event at Completion of Mobile POS UI Initialization*

```
(function()
{
     // Wait until mpos-initialized is triggered, indicating that MPOS is
    // initialized.
    $(document).bind("mpos-initialized", myCustomInitializationFunction);
})();
function myCustomInitializationFunction()
{
     // Custom initialization goes here.
    console.log("myCustomInitializationFunction");
}
```
In the JavaScript examples that follow, any reference to myCustomInitializationFunction assumes that it is called in response to the mpos-initialized event shown in [Example 2–2.](#page-19-4)

**Note:** To write to the log file that is accessible from the About page, call console.log with the information to be logged.

# <span id="page-19-2"></span>**iPod Touch Display**

This section describes how to customize the iPod Touch display.

### <span id="page-20-0"></span>**Changing the Application Name**

To change the name that appears on the iPod Touch screen underneath the application icon:

- **1.** Open the project in Xcode.
- **2.** Open the Project Navigator panel (Command-1).
- **3.** Click mobilepos at the top of the project hierarchy.
- **4.** In the right panel, click mobilepos under Targets, click the Info tab, and then expand Custom iOS Target Properties.
- **5.** Change the Bundle display name property to the desired application name and then repackage.

Alternatively, you can do the following:

- **1.** Edit mobilepos/mobilepos/mobilepos-Info.plist and search for CFBundleDisplayName.
- **2.** As shown in [Example 2–3](#page-20-4), change the line following the CFBundleDisplayName line to <string>*Application Name*</string>. Set *Application Name* to the name you want to use. Then repackage.

#### *Example 2–3 Changing the Application Name*

```
<key>CFBundleDisplayName</key>
<string>Gadgets POS</string>
```
### <span id="page-20-4"></span><span id="page-20-1"></span>**Changing the Application Icon**

To change the icon that appears on the iPod Touch screen, replace /mobilepos/icon.png and /mobilepos/icon@2x.png and then repackage using Xcode. The icon.png should be sized 57 pixels by 57 pixels, and icon@2x.png should by sized 114 pixels by 114 pixels. For more information, see the following Web site:

[http://developer.apple.com/library/ios/#documentation/userexperience/co](http://developer.apple.com/library/ios/#documentation/userexperience/conceptual/mobilehig/IconsImages/IconsImages.html) [nceptual/mobilehig/IconsImages/IconsImages.html](http://developer.apple.com/library/ios/#documentation/userexperience/conceptual/mobilehig/IconsImages/IconsImages.html)

### <span id="page-20-2"></span>**Changing the Splash Screen**

The splash screen, also called the launch image, can be changed by replacing /mobilepos/Default.png and /mobilepos/Default@2x.png and then repackaging the application using Xcode. Default.png should be sized 320 pixels by 480 pixels, and Default@2x.png should by sized 640 pixels by 960 pixels. For more information, see the following Web site:

[http://developer.apple.com/library/ios/#documentation/userexperience/co](http://developer.apple.com/library/ios/#documentation/userexperience/conceptual/mobilehig/IconsImages/IconsImages.html#//apple_ref/doc/uid/TP40006556-CH14-SW5) [nceptual/mobilehig/IconsImages/IconsImages.html#//apple\\_](http://developer.apple.com/library/ios/#documentation/userexperience/conceptual/mobilehig/IconsImages/IconsImages.html#//apple_ref/doc/uid/TP40006556-CH14-SW5) [ref/doc/uid/TP40006556-CH14-SW5](http://developer.apple.com/library/ios/#documentation/userexperience/conceptual/mobilehig/IconsImages/IconsImages.html#//apple_ref/doc/uid/TP40006556-CH14-SW5)

# <span id="page-20-3"></span>**Styling**

This section describes changes that can be made to the style of the Mobile POS UI.

### <span id="page-21-0"></span>**Changing the Color Scheme**

Mobile POS uses the jQuery Mobile JavaScript library to style the UI elements. The styles are defined in mobilepos/www/css/mobilepos.theme.css, which is a copy of one of the five predefined swatches provided by the default jQuery Mobile theme.

To change the color scheme, copy mobilepos.theme.css into customize.css and override the colors. The following properties need to be adjusted:

- background
- background-image
- color
- text-shadow
- border

jQuery Mobile ThemeRoller is a tool written by the jQuery Mobile development team that can be used to select color combinations that work with jQuery Mobile.

**Note:** Plugging in the style sheet generated by ThemeRoller does not work with this release of Mobile POS.

### <span id="page-21-3"></span><span id="page-21-1"></span>**Changing the Corporate Logo**

An Oracle logo is shown at the top of the login and menu pages. To change the logo, copy a new image file into the mobilepos/www/images folder and then place the following in mobilepos/www/css/customize.css:

#### *Example 2–4 Changing the Corporate Logo*

```
[data-header="banner"]
{
    background-image: url("../images/company-logo.png");
}
```
In [Example 2–4,](#page-21-3) the new logo file is named company-logo.png.

The image is scaled to 29 pixels high. If this height is not appropriate, the values of the height and background-size properties of the [data-header="banner"] CSS selector need to be adjusted as well.

### <span id="page-21-2"></span>**Changing the Menu Button Color**

The CSS style definition for the menu buttons is named large-navigation-button. The definition is found in mobilepos/www/css/mobilepos.css.

To change the style of the menu buttons, override the large-navigation-button class by putting in the new style attributes into mobilepos/www/css/customize.css.

To change the color of the menu buttons from a blue gradient to a red gradient, put the following into customize.css:

#### <span id="page-21-4"></span>*Example 2–5 Changing the Color of Menu Buttons*

.large-navigation-button

```
 background-image: -webkit-linear-gradient(top, #FF170F, #EF5B5B);
```
If you change the background of the menu buttons, you should give a visual indication that the button is pressed by changing the background in the active pseudo-class. One way to do this is to swap the endpoints, as shown in [Example 2–6](#page-22-2):

#### <span id="page-22-2"></span>*Example 2–6 Changing the Background of Menu Buttons*

```
.large-navigation-button:active
{
      background-image: -webkit-linear-gradient(top, #EF5B5B, # FF170F);
}
```
### <span id="page-22-0"></span>**Changing the Menu Button Size**

{

}

The size of the menu buttons is controlled by the size of the image, size of the text font, and padding around the text. Override the following properties in customize.css:

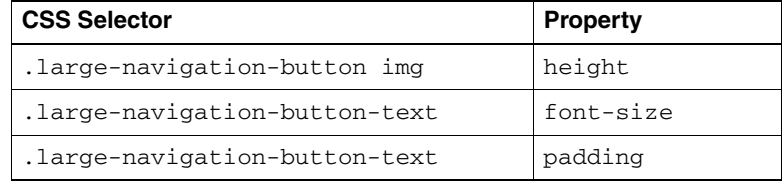

To shrink the menu buttons, put the following into customize.css:

<span id="page-22-3"></span>*Example 2–7 Shrinking the Menu Buttons*

```
.large-navigation-button img
{
      height: 40px;
}
.large-navigation-button-text
{
      padding-left: 5px;
     padding-right: 5px;
      padding-bottom: 5px;
      font-size: 12px;
}
```
### <span id="page-22-1"></span>**Changing the Action Button Icons**

Action buttons appear on the bottom of the screen in the footers. For example, the Pay button on the basket screen is an action button.

The icon displayed on an action button is controlled by the data-icon attribute, which can be seen in the HTML for the page. For example, basket.html shows that the data-icon attribute for the Pay button is mpos-pay.

<li><a href="#" data-icon="mpos-pay" id="basket-pay"></a></li>

To find the file that is used for the button icon, locate the class CSS class selector named .ui-icon- plus the value of the data-icon attribute in mobilepos.css. For example, the CSS class selector for the Pay button is .ui-icon-mpos-pay.

The file that contains the icon is specified in the background property. To change the icon, override the background property of the style in customize.css. Put the following in customize.css to change the Pay button icon to a file named my-pay-icon.png:

#### <span id="page-23-2"></span>*Example 2–8 Changing an Action Button Icon*

```
.ui-icon-mpos-pay
{
     background: url("../images/my-pay-icon.png") 50% 50% no-repeat;
}
```
Action button icons should be 30 pixels wide by 30 pixels high.

### <span id="page-23-3"></span><span id="page-23-0"></span>**Hiding the Action Button Text**

To gain additional content space on the screens with action buttons, the action button text can be hidden and the toolbar decreased in height. To do this, place the following code in customize.css:

#### *Example 2–9 Hiding Action Button Text*

```
[data-footer="square-row"] .ui-btn-text
{
      display: none;
}
[data-footer="square-row"]
{
     height: 45px;
}
```
This can be applied on a page-by-page basis by pre-pending the page identifier to the CSS selector. The page identifier is found in the HTML for the page. Look for the  $div$ with data-role="page". The page identifier is the value of the id attribute. The page identifier for the basket page is basket-page, which is specified by this line in basket.html:

```
<div data-role="page" id="basket-page" data-theme="o">
```
[Example 2–10](#page-23-4) shows the code to place in customize.css to hide the button text only on the basket screen:

#### <span id="page-23-4"></span>*Example 2–10 Hiding Button Text on the Basket Screen*

```
#basket-page [data-footer="square-row"] .ui-btn-text
{
      display: none;
}
#basket-page [data-footer="square-row"]
{
      height: 45px;
}
```
### <span id="page-23-1"></span>**Changing Text**

The text displayed for field labels, button text, and error messages is read from the resource bundles located in mobilepos/www/js/translations. The resource

bundles are named Resources\_language-identifier\_ region-identifier.js. For example, the resource bundle for United States English is Resources\_en\_US.js.

The content of a resource file is structured as an object consisting of key-value pairs. Mobile POS uses a key string to look up the translated value in the resource file that corresponds to the locale currently configured on the mobile device.

To change the text that is displayed:

**1.** Inspect the JavaScript and resource bundles to determine the keys that are being used to retrieve the text from the resource bundle. For example, to change the "Welcome to Mobile POS" text, you can search the resource bundle for this text and see from the following line that the message key is %login-welcome-text-1:

"%login-welcome-text-1": "Welcome to Mobile POS.",

- **2.** In a function called after Mobile POS is initialized (see ["JavaScript Customization](#page-19-1)  [File"\)](#page-19-1), construct an object with the message keys found in Step 1 and the new values.
- **3.** Call Globalize.addCultureInfo to replace the default message key values with the new values.

In [Example 2–11](#page-24-0), the login screen strings "Welcome to Mobile POS" and "Please Log In" are replaced with "Welcome to Custom Mobile POS" and an empty string.

#### <span id="page-24-0"></span>*Example 2–11 Changing Displayed Text*

```
function onCustomMPOSInitialized()
{
     // Load custom strings into the current locale.
     var customStrings =
     {
        "%login-welcome-text-1": "Welcome to Custom Mobile POS",
        "%login-welcome-text-2": "",
     };
var globalizeLocale = MobilePOSDevice.getGlobalizeLocale();
Globalize.addCultureInfo(globalizeLocale,
{
   messages: customStrings
});
}
```
If the implementation of Mobile POS is supporting more than one locale, different values for the keys by language can be implemented by calling Globalize.addCultureInfo and passing in the specific locale.

[Example 2–12](#page-24-1) shows how to override the welcome strings for both Greek-Greece and German-Germany:

#### *Example 2–12 Changing Displayed Text in Specific Locales*

```
var customGreekStrings =
{
    "%login-welcome-text-1": "Καλώς ήρθατε στο Custom Mobile POS.",
     "%login-welcome-text-2": "",
};
```
Globalize.addCultureInfo("el-GR",

```
{
     messages: customGreekStrings
});
var customGermanStrings =
{
     "%login-welcome-text-1": " Willkommen bei Custom Mobile POS.",
     "%login-welcome-text-2": "",
};
Globalize.addCultureInfo("de-DE",
{
     messages: customGermanStrings
});
```
**Notes:** Some values, such as reason code descriptions, are provided to the UI by the POS Server and cannot be changed on the UI. They must be changed on the server.

The resource file name uses an underscore to separate the language and the region. However, the Globalize library uses a hyphen.

## <span id="page-25-0"></span>**Business Flow**

This section describes customizing business flows.

### <span id="page-25-1"></span>**Changing the Menu**

The menu entries are defined in the menuEntries table in menu.js. The JavaScript in menu. js dynamically creates the HTML for the menu page based on the entries in menuEntries.

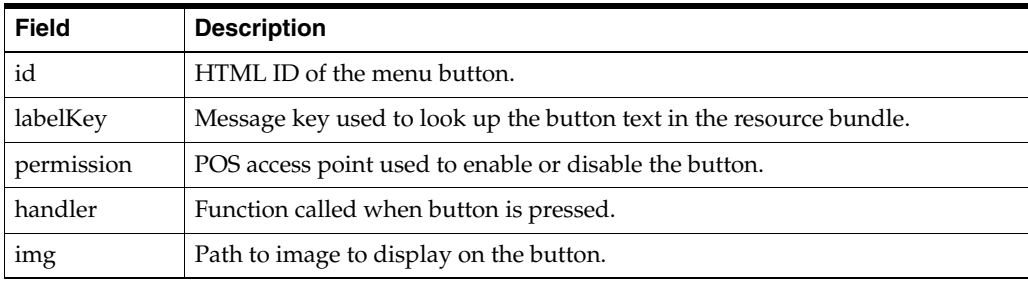

Each entry in menuEntries has the following fields:

#### <span id="page-25-2"></span>**Removing a Menu Button**

To remove an item from the menu, call menuController.removeMenuEntry in customize.js after Mobile POS is initialized, passing in the ID of the button you want removed.

[Example 2–13](#page-25-3) shows how to remove the Close Till button:

#### <span id="page-25-3"></span>*Example 2–13 Removing the Close Till Button*

```
function myCustomInitializationFunction()
{
     // Custom initialization goes here.
   menuController.removeMenuEntry("menu-close-till");
}
```
#### <span id="page-26-0"></span>**Adding a Menu Button**

To add an item to the menu, call menuController.addMenuEntry in customize.js after Mobile POS is initialized, passing in the index where you want the menu entry inserted, as well as the menu entry fields previously described.

[Example 2–14](#page-26-3) shows how to add a Settings button to the menu:

#### <span id="page-26-3"></span>*Example 2–14 Adding a Settings Button to a Menu*

```
function myCustomInitializationFunction()
{
     // Custom initialization goes here.
     menuController.addMenuEntry(2, "menu-settings", "%settings-menu-button", 
         Permission.administration, onMenuSettings, "images/settings.png");
}
```
For instructions on how to code screens in response to a button click, see ["Workflows".](#page-27-0)

#### <span id="page-26-1"></span>**Updating a Menu Entry**

To update an item in the menu, call menuController.updateMenuEntry in customize.js after Mobile POS is initialized. Pass in the ID of the button you want updated as well as the fields you want updated. Specify undefined to leave a field unchanged.

The function signature for menuController.updateMenuEntry is:

function(id, labelKey, permission, handler, img)

The parameters are the same as the fields in the menuEntries table previously described.

[Example 2–15](#page-26-4) shows how to change the Item Lookup button to show a different icon and to call a different function when clicked:

#### <span id="page-26-4"></span>*Example 2–15 Changing a Menu Entry*

```
function myCustomInitializationFunction()
{
     // Custom initialization goes here.
    menuController.updateMenuEntry("menu-item-lookup", undefined, 
         undefined, onCustomItemLookup, "images/myCustomItemLookup.png")
}
```
### <span id="page-26-2"></span>**Changing the Number of Columns**

The number of columns of buttons shown on the menu defaults to 2. To change the number of columns, call MobilePOSConfig.setMenuColumns and specify the new number of columns. See [Example 2–16](#page-26-5).

#### <span id="page-26-5"></span>*Example 2–16 Changing the Number of Columns*

```
function myCustomInitializationFunction()
{
    // Custom initialization goes here.
    MobilePOSConfig.setMenuColumns(3);
}
```
### <span id="page-27-0"></span>**Workflows**

The Navigator object defined in navigator.js provides a wrapper for page navigation. This object works with the entries in the NavigationMap to move from page to page.

Navigator uses jQuery Mobile's changePage method to navigate from page to page. For detailed information on changePage, see the following Web site:

http://jquerymobile.com/test/docs/api/methods.html

#### <span id="page-27-1"></span>**Adding a New Page**

To add a new page, code the following:

- **1.** Call the addPage method of Navigator, passing in the following values:
	- page: string used as a key in NavigationMap.
	- file: name of the HTML file that defines the page structure.
	- options: object to pass to changePage.
	- authorization: POS permission to check before navigating to the page. If the permission is not granted to the logged-in user, an exception is thrown.
	- initFunction: function to be called before navigating to the page.
- **2.** Insert a new function into Navigator that calls gotoPage, specifying the newly added page.
- **3.** Develop the HTML for the new page.
- **4.** Develop any required initialization in the function specified in initFunction.
- **5.** Add functions to load the page fields and respond to events, such as button clicks.

[Example 2–17](#page-27-2) defines a settings page that is displayed when a custom Settings button is clicked on the menu:

#### <span id="page-27-2"></span>*Example 2–17 Defining a New Settings Page*

```
(function()
{
     // Wait until mpos-initialized is triggered, meaning MPOS is initialized.
    $(document).bind("mpos-initialized", onCustomMPOSInitialized);
})();
function onCustomMPOSInitialized()
{
     // Add the settings page as a new menu item
    menuController.addMenuEntry(2, "menu-settings", "%settings-menu-button", 
         Permission.administration, onMenuSettings, "images/settings.png");
     // Add the settings page to the Navigator
    Navigator.addPage("settings", "settings.html", undefined, 
         Permission.administration, initSettingsPage);
    Navigator.gotoSettings = function(options)
     {
         this.gotoPage("settings", options);
     };
     // Load custom translation strings.
    var customLanguageBundle =
```

```
 {
        "%settings-menu-button": "Settings",
        "%error-header-settings": "Settings Error",
        "%settings-header": "Settings",
        "%settings-1-label": "Setting 1",
        "%settings-2-label": "Setting 2",
        "%settings-cancel-button": "Cancel",
        "%settings-save-button": "Save",
         "%settings-error": "Settings Error"
     };
     Globalize.addCultureInfo(MobilePOSDevice.getGlobalizeLocale(),
     {
       messages: customLanguageBundle
     });
}
function onMenuSettings(event)
{
    try
     {
       Navigator.gotoSettings();
     }
     catch(e)
     {
        handleException(e, "%error-header-settings");
        throw e;
     }
}
function initSettingsPage(options)
{
     console.log("initSettingsPage");
     $("#settings-page").die("pageinit", loadSettingsPageFields);
     $("#settings-page").live("pageinit", options, loadSettingsPageFields);
}
function loadSettingsPageFields(event)
{
     var options = event ? event.data : {};
     try
     {
         $("#settings-header").text(translate("%settings-header"));
         $("#settings-1-label").text(translate("%settings-1-label"));
         $("#settings-2-label").text(translate("%settings-2-label"));
         $("#settings-cancel").buttonText(translate("%settings-cancel-button"));
         $("#settings-save").buttonText(translate("%settings-save-button"));
         $("#settings-cancel").unbind("click", onSettingsCancel);
         $("#settings-cancel").bind("click", onSettingsCancel);
         $("#settings-save").unbind("click", onSettingsSave);
         $("#settings-save").bind("click", onSettingsSave);
         // TODO: Load settings
     }
     catch (e)
```

```
 {
         handleException(e, "%settings-error", {});
     }
}
function onSettingsCancel(e)
{
     console.log("Cancel settings");
     Navigator.gotoMenu();
}
function onSettingsSave(e)
{
    console.log("Save settings");
     // TODO: Save settings
    Navigator.gotoMenu();
}
```
### <span id="page-29-0"></span>**Adding a New Workflow**

New workflows can be added to Mobile POS by adding one or more new pages for the workflow (see ["Adding a New Page"](#page-27-1)) and then chaining the pages together through action buttons in the footer. The first page in the workflow can be triggered by a new menu button (see ["Adding a Menu Button"\)](#page-26-0), or it can be triggered in response to some other event.

Suppose a new workflow is needed consisting of two new pages. Develop the navigation of the new workflow:

- **1.** Create the two new pages according to instructions in ["Adding a New Page".](#page-27-1) In this example, the names of the functions added to Navigator are gotoPage1 and gotoPage2.
- **2.** On the first page, include back and next buttons:
	- **a.** In the back button handler, call Navigator.gotoMenu.
	- **b.** In the next button handler, call Navigator.gotoPage2.
- **3.** On the second page, include back and done buttons:
	- **a.** In the back button handler, call Navigator.gotoPage1.
	- **b.** In the done button handler, perform the work of the workflow, then call Navigator.gotoMenu.

### <span id="page-29-1"></span>**Inserting a Page into an Existing Workflow**

To insert a new page into an existing workflow:

- **1.** Create the new page. See ["Adding a New Page".](#page-27-1)
- **2.** Determine which Navigator function is used to navigate to the next page in the workflow by inspecting the JavaScript source that controls the page that displays just before the new page.
- **3.** Override the function found in Step 2 to navigate to the new page created in Step 1. If multiple workflows use the same Navigator function, use the value of \$.mobile.activePage[0].id to determine the active page and only override if the active page is part of the workflow being altered.
- **4.** Update the new page to call the Navigator function found in Step 2, effectively resuming the original workflow.

For example, suppose after a successful tender, a page should be displayed with a script to be read to the customer:

- **1.** Create the new page. See ["Adding a New Page".](#page-27-1)
- **2.** Inspect receipt Page. js and ensure that Navigator.gotoMenuOrBasket is called when the user is done with a transaction.
- **3.** By searching through all of the code, ensure that Navigator.gotoMenuOrBasket is called from multiple places (such as cancel and suspend) and so \$.mobile.activePage.id must be used to ensure that the new page is shown only when the active page is the receipt page.
- **4.** Override Navigator.gotoMenuOrBasket to call the new page if the active page is "receipt-page", the page ID for the receipt page.

#### <span id="page-30-1"></span>*Example 2–18 Inserting a Page into an Existing Workflow*

```
function onCustomMPOSInitialized()
{
     // Create new script page
     ...
     // Insert the script page after receipt before basket/menu
    Navigator. gotoMenuOrBasket = Navigator.gotoMenuOrBasket;
     Navigator.gotoMenuOrBasket = function(options)
     {
         var activePageId = $.mobile.activePage[0].id;
         if (activePageId === "receipt-page")
             Navigator.gotoScript();
         else
             Navigator._gotoMenuOrBasket();
}
```
**5.** In the handler for the Done or OK button on the new script page, call Navigator.gotoMenuOrBasket to complete the workflow.

### <span id="page-30-0"></span>**Replacing a Page in an Existing Workflow**

The HTML for a page can be replaced by using Navigator.replacePage. The same JavaScript is executed and styles are applied, provided the HTML elements retain the appropriate IDs and classes. This can be useful for placing additional fields on a screen or changing the look and feel without having to use JavaScript to dynamically add the fields.

[Example 2–19](#page-30-2) shows replacing the HTML in the login screen, login.html, with customlogin.html:

#### <span id="page-30-2"></span>*Example 2–19 Replacing a Page in an Existing Workflow*

```
function onCustomMPOSInitialized()
{
    Navigator.replacePage("login", "customlogin.html", { transition: "fade" }, 
        undefined, initLoginPage);
}
```
### <span id="page-31-0"></span>**Inserting a Static Field on a Page**

{

To insert a static field on a page, use one of the DOM manipulation methods provided by jQuery. The methods that allow insertion *outside* an existing element are found at the following Web site:

http://api.jquery.com/category/manipulation/dom-insertion-outside/

The methods that allow insertion *inside* an existing element are documented at the following Web site:

http://api.jquery.com/category/manipulation/dom-insertion-inside/

Manipulation of the fields in the DOM cannot take place at application startup or initialization. It must take place after the page is loaded into memory. jQuery provides triggers to communicate when a page is loaded (pageinit), about to be shown (pagebeforeshow), or has just been shown (pageshow). These methods are documented at the following Web site under page transition events:

http://jquerymobile.com/test/docs/api/events.html

In most cases, placing modification code in a function triggered by pagebeforeshow is sufficient. However, in some cases, such as when working with elements marked up by jQuery, modifications must be made in a function triggered by pageshow. When possible, pagebeforeshow should be used because the user can see the field being added when the insert is done in pageshow.

[Example 2–20](#page-31-1) shows adding a third welcome line on the login screen by using \$.after in a function triggered by pagebeforeshow:

#### <span id="page-31-1"></span>*Example 2–20 Adding a Third Welcome Line on the Login Screen*

```
function onCustomMPOSInitialized()
     // Load custom translation strings into the current locale.
    var customLanguageBundle =
     {
         "%login-welcome-text-3": "Have a Nice Day",
    };
    Globalize.addCultureInfo(globalizeLocale,
     {
         messages: customLanguageBundle
    });
     // Add third welcome text line
     $("#login-page").live("pagebeforeshow", 
         function()
         {
             $("#welcome-text-2").after("<div id='welcome-text-3'></div>");
             $("#welcome-text-3").text(translate("%login-welcome-text-3"));
         });
     }
```
jQuery provides helper methods that enable the developer to easily set the value of an HTML element. However, the method to use is not always readily evident. Here are rules to follow:

If the HTML element's value is between the beginning and ending tags, such as with paragraphs and divs, use \$.text.

- If the HTML element's value is set in the value attribute, such as with input, use \$.val.
- As a special case, if the HTML element is an input of type button or if it is an anchor (link) styled by jQuery mobile, use  $$.$  buttonText.

### <span id="page-32-0"></span>**Inserting an API-Filled, Non-Input Field on a Screen**

Inserting an API-filled non-input field on a screen is very similar to inserting a static field on a page. The only difference comes in setting the text of the field. Instead of passing a static value to the jQuery method used to set the value ( $\frac{1}{5}$  . text,  $\frac{2}{5}$  . val, or \$.buttonText), pass in the value returned from the API call.

For example, to display the number of line items on the payment page, dynamically insert a field on the payment page (see ["Inserting a Static Field on a Page"\)](#page-31-0), then populate the field with the number of items in the transaction. The current transaction is available as the Transaction object defined in transaction.js. See [Example 2–21.](#page-32-2)

#### <span id="page-32-2"></span>*Example 2–21 Inserting an API-Filled Non-Input Field on a Screen*

```
function onCustomMPOSInitialized()
{
    // Load custom translation strings into the current locale.
    var customLanguageBundle =
     {
         "%payment-lines-label": "Number of Items",
    };
    Globalize.addCultureInfo(globalizeLocale,
     {
       messages: customLanguageBundle
    });
     $("#payment-page").live("pagebeforeshow", 
         function()
         {
             $("#tender-entry").after(
                     "<div data-role='fieldcontain'>"
                       + "<label for='payment-lines' "
                            + "id='payment-lines-label'></label>"
                       + "<p id='payment-lines'></p>"
                  + "</div>");
             $("#payment-lines-label").text(translate("%payment-lines-label"));
             $("#payment-lines").text(Transaction.getTotalQuantity());
         });
}
```
### <span id="page-32-1"></span>**Inserting an Input Field on a Screen**

Inserting an input field on a screen follows the same pattern as inserting a non-input field on a screen, but an extra step must be taken to ensure that the jQuery Mobile styling is applied. To apply the jQuery Mobile styling, call trigger("create") on the parent of the element inserted. When using the append method, the call to trigger can just be chained to the returned object:

```
$("#parent").append(newHTML).trigger("create");
```
[Example 2–22](#page-33-1) shows inserting a third input field on the login page named Secret:

#### <span id="page-33-1"></span>*Example 2–22 Inserting an Input Field on a Screen*

```
function onCustomMPOSInitialized()
     $("#login-page").live("pagebeforeshow", 
         function()
\overline{\mathcal{L}} var secret =
                    "<div data-role='fieldcontain' id='secret-container'>"
                 +"<label for='login-secret' "
                 +"id='login-secret-label'>Secret</label>"
                 +"<input id='login-secret'/>"
                +"</div>";
             $("#login-fields").append(secret).trigger("create");
             // Shrink top margin of login button to keep entire button on the
             // screen.
             $("#login-button").css("margin-top", "20px");
         });
```
**Note:** Consider using Navigator to replace the entire HTML page if there are more than a few fields dynamically added. See ["Replacing](#page-30-0)  [a Page in an Existing Workflow"](#page-30-0).

### <span id="page-33-0"></span>**Changing Field Validation**

}

{

Field validation is performed by functions located in validation.js. Most fields are validated using regular expressions that check both valid characters and overall length, plus additional checks for minimum and maximum values. Some, such as email address validation, are much more involved.

To change the validation of a field, there are two options:

Change the regular expression and other fields used to validate the field. The values are defined in the Validation object defined in validation.js. To change the values, override the current values with the new values.

[Example 2–23](#page-33-2) shows changing the minimum length of an serial number from 1 to 5:

#### <span id="page-33-2"></span>*Example 2–23 Changing Field Validation*

```
function onCustomMPOSInitialized()
{
     Validation.serialNumber = 
         { re: /^[0-9a-z]{5,25}$/i, minLength: 5, maxLength: 25 };
}
```
**Note:** The minLength value is not actually used in the validation process. It exists so that custom error messages can be specific about the minimum length of a valid serial number.

The second option is to override the validation function completely. To do this, code the new function in customize.js, using the same function signature. Since customize.js is loaded after validation.js, the customized version will be used.

### <span id="page-34-0"></span>**Changing the Business Logic Behind a Screen Event**

Screen events, such as a button being clicked, are handled through jQuery event handlers. Documentation on jQuery events is available at the following Web site:

http://api.jquery.com/category/events/

How to change the logic behind a screen event depends upon how the screen event is currently handled:

If the event is bound to a named function, replace the named function.

The click event on the basket page action buttons are each bound to named functions, as seen in basket PageActions. js. To replace the functionality of the Reprint button, for example, code a new function for onBasketReprintReceipt in customize.js.

If the event is bound to an anonymous function, use unbind to prevent execution of the anonymous function, then use bind to allow execution of the custom code.

This unbinding and rebinding must take place after the original binding takes place, so further inspection of the code is necessary to determine at what part of the parent page's lifecycle the original binding is taking place. Then, a later stage of the page lifecycle can be used to perform the rebinding. Put another way, if a button click is bound to an anonymous function during a pageinit, the rebind must be performed during pagebeforeshow or pageshow.

For example, suppose the functionality of print receipt is customized and a new page is needed to collect additional information. To switch to this new page instead of immediately printing the receipt, inspect ReceiptPage.js. The Print Receipt button has an anonymous function bound to the click event during pageinit.

To modify this behavior, rebind a new function during pagebeforeshow, as shown in [Example 2–24:](#page-34-2)

#### <span id="page-34-2"></span>*Example 2–24 Changing the Business Logic Behind a Screen Event*

```
function onCustomMPOSInitialized()
{
     $("#receipt-page").live("pagebeforeshow", 
         function(e)
\overline{\mathcal{L}} $("#receipt-print").unbind("click");
              $("#receipt-print").click(myCustomPrintReceiptFunction);
         });
}
function myCustomPrintReceiptFunction()
{
     Navigator.gotoPrintReceiptPage();
}
```
### <span id="page-34-1"></span>**Server API Calls**

The JavaScript objects that make the service calls to the POS Server are accessible by the window.serviceManager object. The objects are returned by calling getService with the name of the service. The following table outlines the different services:

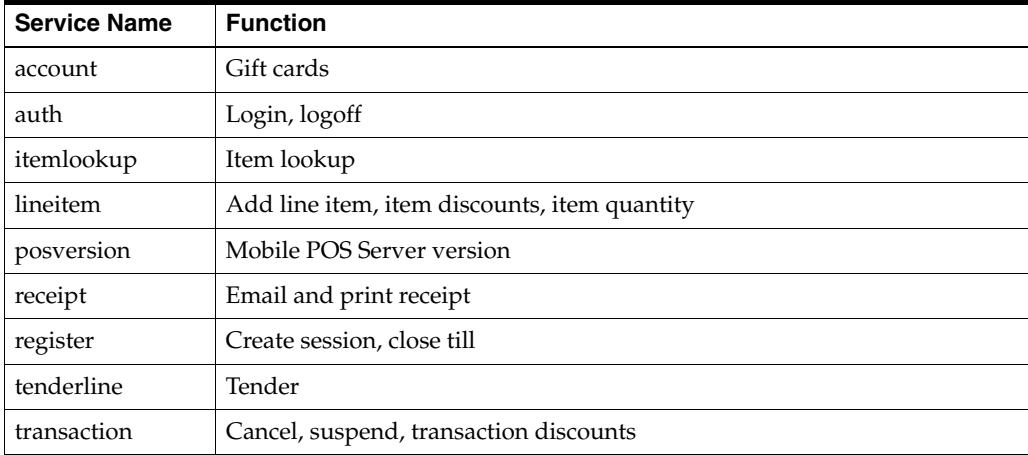

### <span id="page-35-0"></span>**Custom Service with Unaltered Method Signature**

To use a custom service that uses methods with the same signature, use the overrideService method to install a new service object. [Example 2–25](#page-35-3) shows how to hook up a custom authorization service:

#### <span id="page-35-3"></span>*Example 2–25 Hooking Up a Custom Authorization Service*

```
function MyCustomAuthService ()
{
    this.login = function(userID, password, hostport, version, deviceId, locale, 
         timeoutSeconds, successCallback, errorCallback)
     {
         ...
    }
function onCustomMPOSInitialized()
{
    window.serviceManager.overrideService("auth", new MyCustomAuthService());
}
```
#### <span id="page-35-1"></span>**Custom Service with Modified Method Signature**

If the method signature changes, ensure that all calls of the method are updated as well. This may necessitate replacing functions in both UI pages and business objects.

For example, if another parameter named secret is needed for logging in, you need to replace the following:

- The function that handles the login button click, loginButtonClick, to get the secret from the input field.
- The function that calls MobilePOSUser.login, loginWithUserIDPassword, to pass in the secret parameter.
- MobilePOSUser.login, to accept the secret parameter and pass it into the login method of the authorization service.

#### <span id="page-35-2"></span>**Custom Service with Modified Data Returned from the POS Server**

Mobile POS is tolerant of extra information being returned from the server. The difficulty in processing a customized response therefore lies in being able to access the returned information.
With some services, such as transaction and lineitem, the entire transaction is returned and a reference is kept in Transaction.\_transactionData. In this case, accessing the custom information can be done by adding an access method to Transaction for that field.

However, in cases such as login, the entire response from the POS Server is not retained. In this case, a custom function that replaces the default needs to be written. All of the original functionality of the replaced code must be duplicated for the Mobile POS UI to function correctly.

For example, suppose a modification to the login API on the server returns the employee ID in the reply back to the UI. Since the login method of MobilePOSUser is the method that processes the login response, it needs to be replaced to save the employee ID, as shown in [Example 2–26](#page-36-1):

#### <span id="page-36-1"></span>*Example 2–26 Modification to the Login Method*

```
function myCustomUserLogin(userId, password, successCallback, failureCallback,
     errorCallback)
{
     // All of the code from MobilePOSUser.login
     ...
     this.employeeID = response.employeeID;
}
function onCustomMPOSInitialized()
{
     MobilePOSUser.login = myCustomUserLogin;
}
```
## **Configurable Settings**

The defaults object defined in mobilepos.js contains the default settings for some of the functionality of the Mobile POS UI. It does not have corresponding configuration settings in the POS server, including things such as battery level checks and whether to aggregate basket items with identical item numbers. To override these default settings, use the MobilePOSConfig setters defined in config.js.

To change the minimum battery level allowed to start applying payments, call setMinBatteryLevelPayment with the new value as shown in [Example 2–27](#page-36-0):

#### <span id="page-36-0"></span>*Example 2–27 Changing the Minimum Battery Level*

```
function onCustomMPOSInitialized()
{
    MobilePOSConfig.setMinBatteryLevelPayment(0.02);
}
```
## **Changing the Security Mechanism**

Generally, changing the security mechanism involves writing code in customize.js to override the logic in the following:

- loginPage.js: add or modify the input fields. See "Inserting an Input Field on a [Screen".](#page-32-0)
- loginErrors.js: handle any additional errors that can be returned by the security mechanism.
- user.js: receive the new input fields from the UI layer and pass on to AuthService.
- authService.js: make the authorization service call. See ["Server API Calls"](#page-34-0).

## **New Hardware**

This section has information on adding new hardware.

## **Supporting New iOS Devices**

Customizing Mobile POS to support a new iOS device would most likely involve only style changes in customize.css, provided the following libraries support the new iOS device:

- PhoneGap
- jQuery
- jQuery Mobile
- VeriFone Framework

However, if an upgrade to any of these libraries is required to support the new iOS device, additional Objective C or JavaScript programming may be needed to account for the differences between the library version used in the release and the updated library.

## <span id="page-37-0"></span>**Supporting Alternate Mobile OS Devices**

Customizing Mobile POS to support a non-iOS device involves significant work. In addition to styling changes to support different screen dimensions, the following PhoneGap plug-ins need to be created on the new mobile OS.

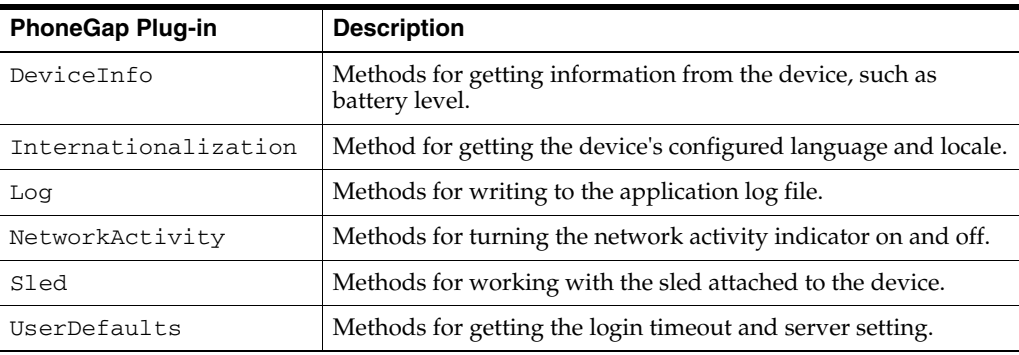

Source code for the iPod Touch versions of these plug-ins is not available. The methods to implement in each plug-in can be determined by inspecting the JavaScript code that calls the plug-in.

## **Supporting Tablets**

This section provides information on using tablets with the Mobile POS UI.

#### **iPad**

The Mobile POS UI runs on an iPad out of the box. However, it does not make any attempt to use the extra screen space in a meaningful manner. Instead, existing screen elements are simply stretched or centered.

To truly make good use of the iPad, new screens need to be created that present additional information on each screen, such as combining the item detail screen with the basket screen.

### **Non-iOS Tablet**

To customize the Mobile POS UI to run on a non-iOS tablet, see ["Supporting Alternate](#page-37-0)  [Mobile OS Devices"](#page-37-0).

### **Supporting Alternate Sleds**

To support a sled other than the VeriFone VX600, the PhoneGap plug-in that handles the communication between the JavaScript portion of the application and the sled must be replaced. Guidance on how to write PhoneGap plug-ins is available on the PhoneGap Web site.

The replacement plug-in must implement all of the methods implemented by the VeriFone VX600 PhoneGap plug-in. The following table lists the methods:

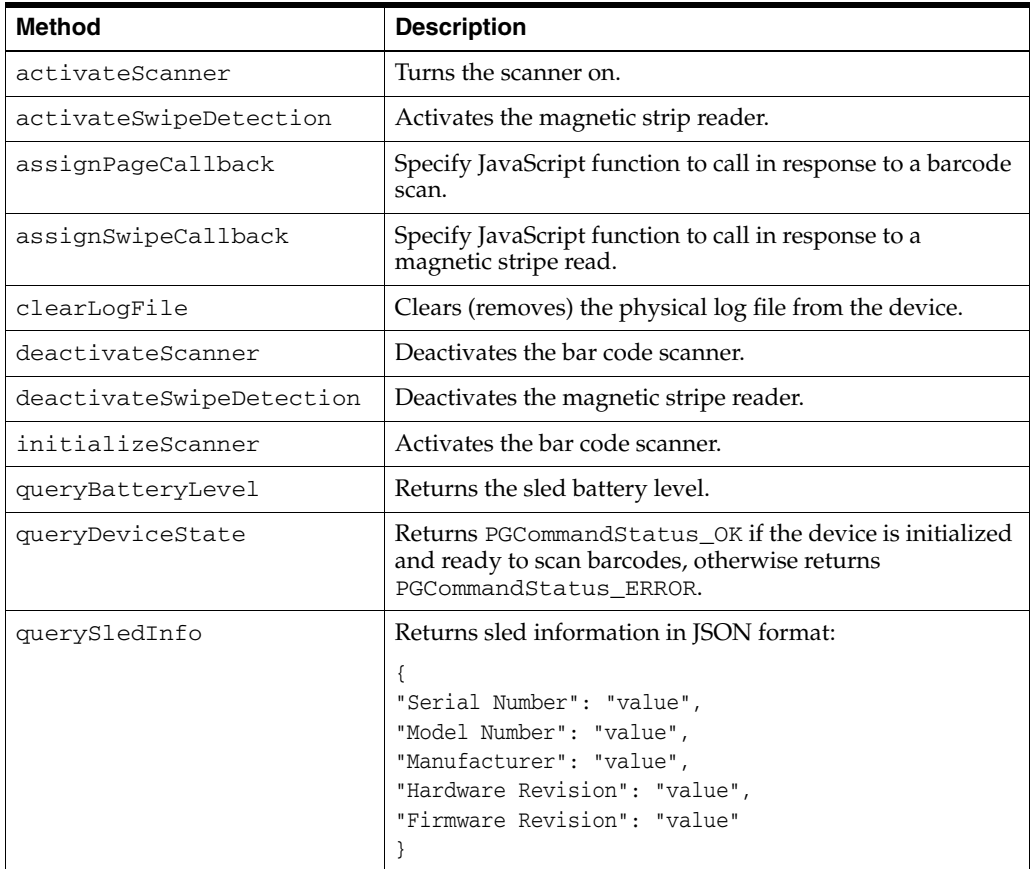

Specifics on the inputs to and outputs from the plug-in methods can be deduced by inspecting the JavaScript code that calls the plug-ins. Search the JavaScript code for window.plugins.sled. plus the name of the method from the preceding table. For example, search for window.plugins.sled.querySledInfo.

# <sup>3</sup> **Mobile POS Server Overview**

The Mobile POS server application provides a REST-based interface into the Oracle Retail Point-of-Service application. The application is comprised of six high-level component areas, as depicted in [Figure 3–1](#page-40-0).

<span id="page-40-0"></span>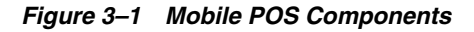

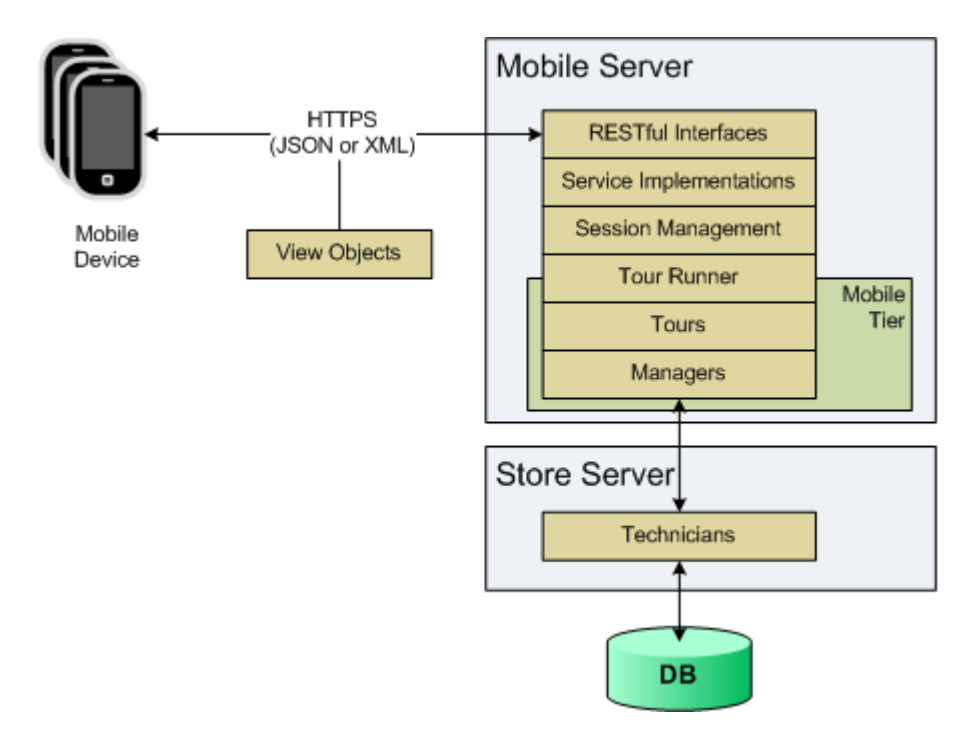

The components are deployed as a war file into a WebLogic application server that has been configured to support REST through the Jersey libraries. The war file contains a mobile POS tier that provides access to the tour engine and the tours used to support the programming API.

## **Solution Components**

This section describes the components shown in [Figure 3–1.](#page-40-0)

## **REST Interfaces and Service Implementations**

The API is exposed through a REST-like API, allowing HTTP clients to easily access the services. These services are also available through a Java API that sits behind the REST interface. The service interface and implementation classes can be found in the oracle.retail.stores.mobilepos.web.service package and its sub-packages. The services are organized into five service areas:

- About for version information APIs
- Auth for authentication APIs
- Item for item lookup APIs
- Register for register APIs
- Transaction for retail transaction APIs

## **View Objects**

The REST layer returns the results of each method call through a Status instance, marshaled to either JSON or XML, depending on the MIME-TYPE requested by the client. The view objects carry the data requested by the caller, as well as status information, in the form of error codes and their associated messages. These classes are in the oracle.retail.stores.mobilepos.status package and its sub-packages.

## <span id="page-41-0"></span>**Access to Tours**

The services use a mobile POS tier and the TourRunnerIfc to access POS tour code. A traditional POS tour map is a single connected graph of sites, organized into tours connected by transfer stations. See [Figure 3–2](#page-41-0).

#### *Figure 3–2 Traditional POS Tour Map*

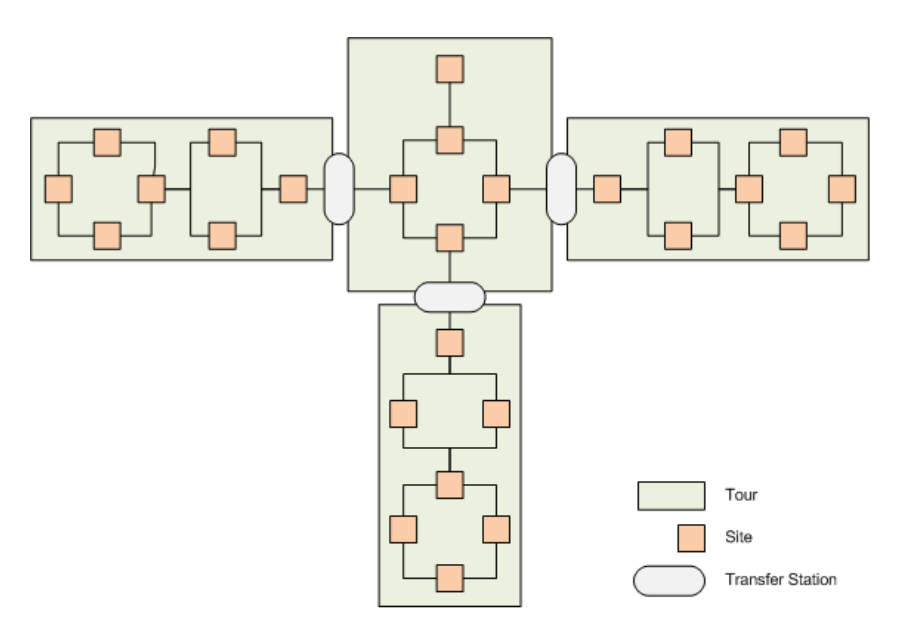

Once the POS client tier is loaded, the initial tour is started and the thread of execution never leaves the tour engine. It transitions from site to site as letters are mailed and waits at each site until the next letter is processed.

Unlike traditional POS tours, Mobile POS service calls run a single branch of a tour, not the entire graph.

*Figure 3–3 Tour Access*

<span id="page-42-0"></span>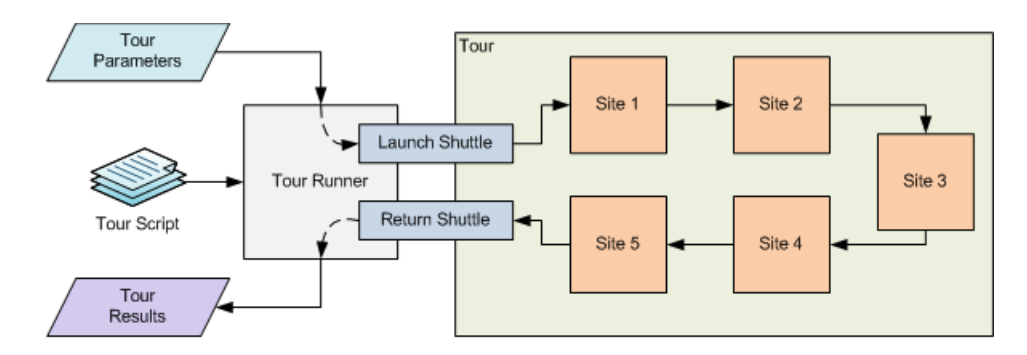

The following describes [Figure 3–3:](#page-42-0)

- **1.** The Tour Runner acts as an entry point into a tour script, mimicking a transfer station to provide shuttle behavior for the tour.
- **2.** Each service API method runs a configured tour script and retrieves the tour results through configured shuttles. Input parameters for the service are packaged up into Tour Parameters and passed into the Tour Runner.
- **3.** The Tour Runner then loads the specified tour from the Tour Script and uses the Launch Shuttle to convert the Tour Parameter into the cargo used by the Tour.
- **4.** Once the tour completes its processing, the Return Shuttle is called with the populated cargo. The Return Shuttle converts the cargo into the Tour Results object. Those results are then returned to the calling service API.

The tours executed by the API are the same tours defined in a typical ORPOS client, some with minor modifications to support head-less operation. As such, the tours make use of existing Manager/Technician pairs and access the store server just like the register-base POS client. The classes used to launch and return from these tours are located in the oracle.retail.stores.mobilepos.tours package and its sub-packages. The mobile tier classes needed to run these tours are found in the oracle.retail.stores.mobilepos.manager.tier package.

### **Application State Management**

This API is designed to keep the client application as thin as possible. To aid in that goal, the Mobile POS server tracks the state of key objects within the servlet container. Each authenticated user has a separate session space, and, within that space, the following information is tracked:

- Register status
- Store status
- Authenticated operator
- Current retail transaction
- Most recently completed retail transaction, if available

Unlike traditional REST APIs, this API does not require that the client pass object state into the API. Instead, the API accepts parameters and returns the affected object's state to the caller. Once a user's session is terminated, either by logging out or due to inactivity, all objects in the session are discarded. When this happens, any active transactions are cancelled.

Because the API is stateful, there is a dependency order to some of the API calls.

#### *Figure 3–4 Service Area Dependencies*

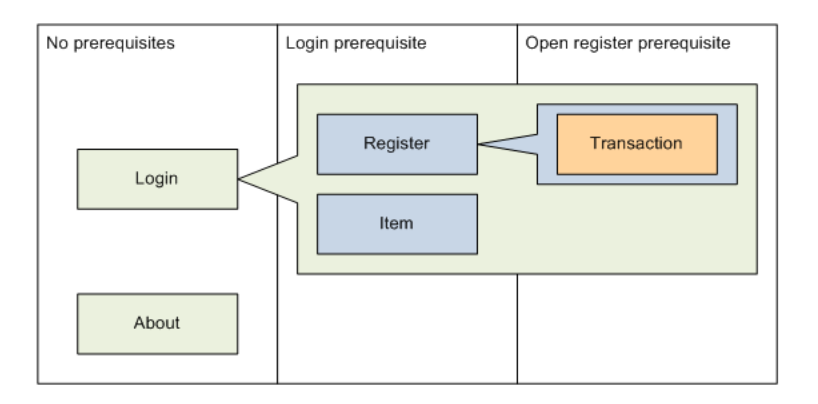

These dependencies follow the service area boundaries closely. The Login and About service areas have no prerequisites. Their APIs can be called at any time. The Register and Item service areas require that the login API be called before accessing their APIs. And finally, the Transaction service APIs require that the open register API be called before trying to work with transactions.

### **Device Profiles**

The Mobile POS API uses the concept of a device profile. These profiles include the mapping of a unique device ID to a store and register ID, store currency information, relevant parameter values, and other needed configuration information. The profiles are managed through Spring and can be found in the DeviceContext.xml file.

**Note:** The register IDs used in the DeviceContext.xml file are assumed to be contiguous. When you are assigning IDs to the mobile registers, do not intersperse fixed register IDs with mobile register IDs.

## **Authentication and Authorization**

The Mobile POS API uses two levels of authentication due to its unique deployment configuration. As a Web application, the servlet container authenticates the request using the same custom plug-in the other POS Suite Web applications use. Once the request is authenticated, the stateful services require that the user call the login API before several other API calls. This second authentication uses the existing POS login tour to establish the user in the session.

Authorization is handled by the tours, just as in the register-based POS client. In order to provide the credentials to the POS tour, HTTP Basic Authentication must be used when accessing the login API. All service APIs are protected resources, so authenticated sessions are required for access, but the login API requires HTTP Basic Authentication to succeed.

# **Mobile POS Frameworks**

There are several frameworks at work in the Mobile POS server application. These include the service REST service layer, the tour runner framework, and the view object hierarchy. Each is discussed in detail.

# <span id="page-44-0"></span>**REST Service Layer**

The REST service layer is composed of a REST-annotated shell class backed by a service implementation class. Each service class follows the same pattern, as seen in the AuthWebService example in [Figure 4–1](#page-44-0).

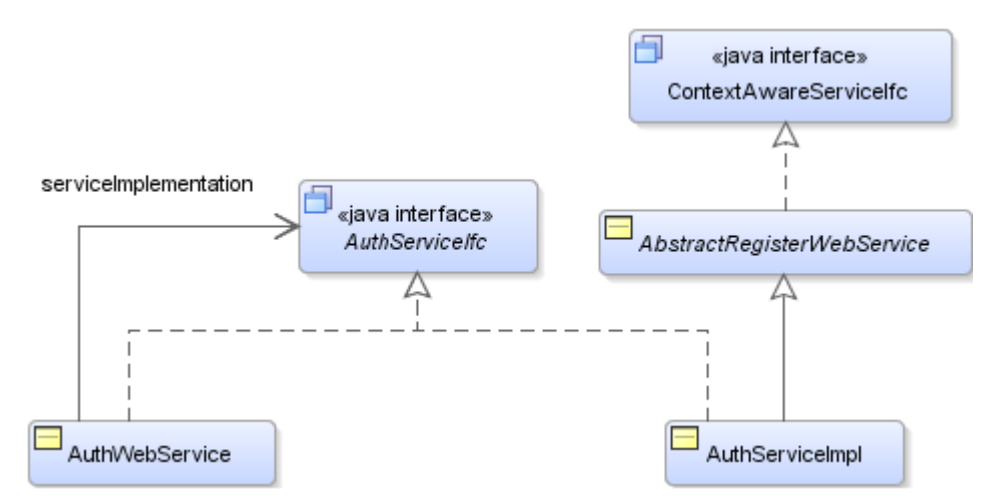

*Figure 4–1 Service Framework*

The WebService classes are tagged with REST annotations that the Jersey libraries use to marshal messages in and out of the API. Since only concrete classes can be annotated, the implementation of the services is delegated to a paired ServiceImpl class. The two are kept in API synchronization by implementing the same ServiceIfc. These pairings are defined in the ServiceContext.xml file to allow for extension and customization. The out-of-the-box ServiceImpl classes all implement the base AbstractRegisterWebService class that provides common session management functionality, along with other shared behaviors. The ContextAwareServiceIfc is used to pass the request context into the delegated ServiceImpl instance since the Jersey libraries only inject the request context into the annotated class. All out-of-the-box ServiceImpl classes implement this interface. [Figure 4–2](#page-46-0) shows the lifecycle of a Mobile POS service call.

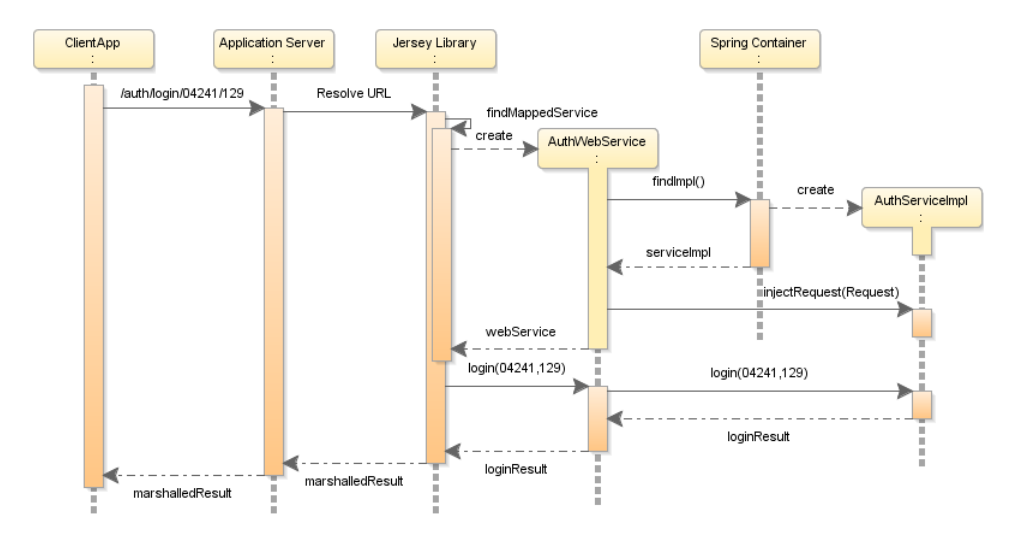

*Figure 4–2 Service Call Sequence*

When the client application calls a service API, the Jersey library's registered servlet intercepts the call and directs it to the API mapped to the URL requested, extracting parameters where necessary. Once the class and method are identified, the Jersey library instantiates the class and injects the request information into the new instance. The constructors of the provided REST classes look up their paired implementation class from the Spring container and inject the provided request context into them, provided they implement the ContextAwareServiceIfc.

By default, the ServiceImpl classes are singletons, so they are only instantiated once and simply retrieved on each subsequent call to the same service area. After Jersey has successfully instantiated the target REST class, it executes the mapped method. The REST class simply takes those parameters and passes them to the paired class' matching method.

## **Tour Runner and Tour Access**

Most of the methods in the ServiceImpl classes are backed by a POS tour. The only four that are not are:

- AboutServiceImpl.getVersion()
- AuthServiceImpl.logout()
- RegisterServiceImpl.getRegisterProfile()
- SaleTransactionServiceImpl.getSaleTransaction()

Inside the remaining ServiceImpl method, the parameters are validated and then used to populate the TourParameters instance appropriate for the tour to be executed.

#### *Figure 4–3 Tour Runner*

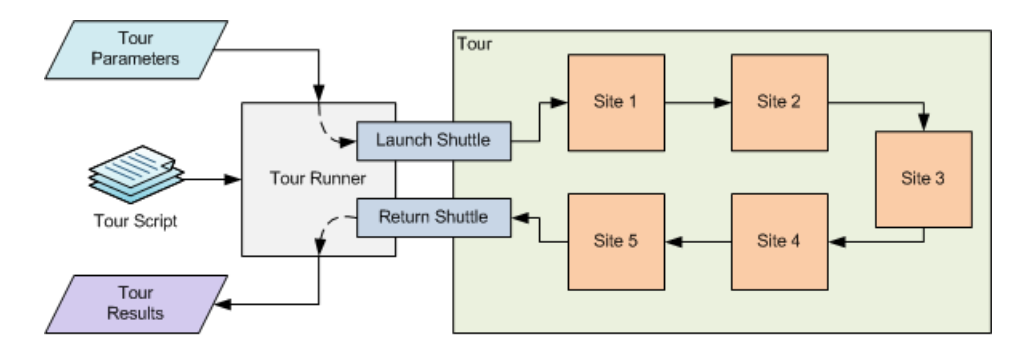

Once populated, the tour parameters instance is sent into the configured tour runner instance and the mapped tour is executed. The tour runner configuration is done through the ServiceContext.xml file, where you can configure what tour script to execute and which launch and return shuttles to use. [Example 4–1](#page-46-1) is an example of the Item Delete API configuration:

#### <span id="page-46-1"></span>*Example 4–1 Tour Runner Configuration*

```
<bean id="service_ItemDeleteTourRunner"
      class="oracle.retail.stores.mobilepos.tours.TourRunner"
       lazy-init="true" singleton="false">
   <property name="tourScript"
      value="classpath://oracle/retail/stores/…/delete/itemdelete.xml"/>
   <property name="launchShuttleClass"
      value="oracle.retail.stores.….delete.ItemDeleteLaunchShuttle"/>
   <property name="returnShuttleClass"
      value="oracle.retail.stores.….delete.ItemDeleteReturnShuttle"/>
</bean>
```
For more information on POS tours and their development and extension model, see *Oracle Retail POS Suite Implementation Guide, Volume 2 - Extension Solutions*.

Another aspect of the TourRunner that can be configured is the UI manager used while the tour is being executed. The out-of-the-box Mobile POS uses a customized UI manager called the InstructibleUIManager. This UI manager allows the tours to run to completion without displaying any screens. Traditional POS tours have a mixture of business logic and view logic. In order to reuse these tours, the Mobile POS API needs a way to avoid showing screens, as this blocks the tour thread preventing the tour from completing.

#### <span id="page-46-0"></span>*Example 4–2 InstructibleUIManager Configuration*

```
<bean id="service_ItemModifySalesAssocTourRunner"
      class="oracle.retail.stores.mobilepos.tours.TourRunner"
      lazy-init="true" singleton="false">
   <property name="tourScript"
            value="classpath://oracle/retail/stores/…/modifyitem.xml"/>
   <property name="launchShuttleClass"
            value="oracle.retail.stores.….modify.ItemModifyLaunchShuttle"/>
   <property name="returnShuttleClass"
            value="oracle.retail.stores.….modify.ItemModifyReturnShuttle"/>
   <property name="managerData">
     <map>
        <entry key="UIManager" value-ref="service_ManagerData" />
      </map>
```

```
 </property>
   <property name="siteLetters">
       <map>
          <entry key="ModifyItemMenu" value="SalesAssociate" />
          <entry key="ModifyItemSalesAssociate" value="Next" />
       </map>
   </property>
</bean>
```
The InstructibleUIManager allows the tour runner to inject the letters that need to be sent when a show screen event is fired for a particular site. In most cases, this is simply a Yes or Continue type letter on a dialog. However, some situations require a little more information. For those situations, an *instruction* can be configured that the InstructibleUIManager will use to decide how to handle that particular screen.

## **Status and Tour Parameter Object Frameworks**

The view objects are used to return information to the calling application. They are collected into the Status object hierarchy.

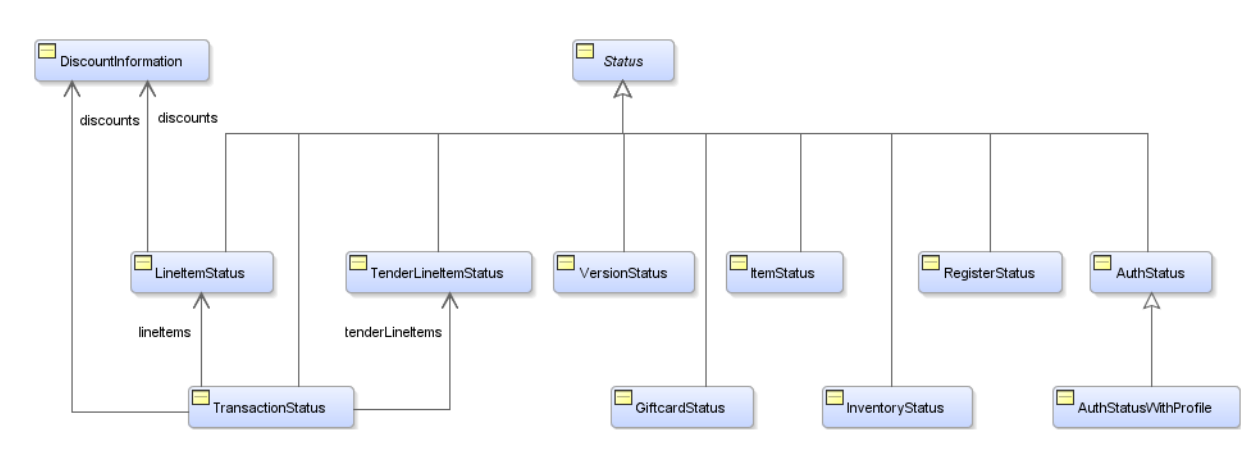

*Figure 4–4 Status Object Hierarchy*

The Status base class provides an error collection that allows the API to return error codes and messages to the calling application. Each Status sub-class represents the state of a particular retail object: Register, Item, Transaction, and so on.

The Tour Parameter objects provide the inputs to the tours run by the service API.

*Figure 4–5 Tour Parameter Object Hierarchy*

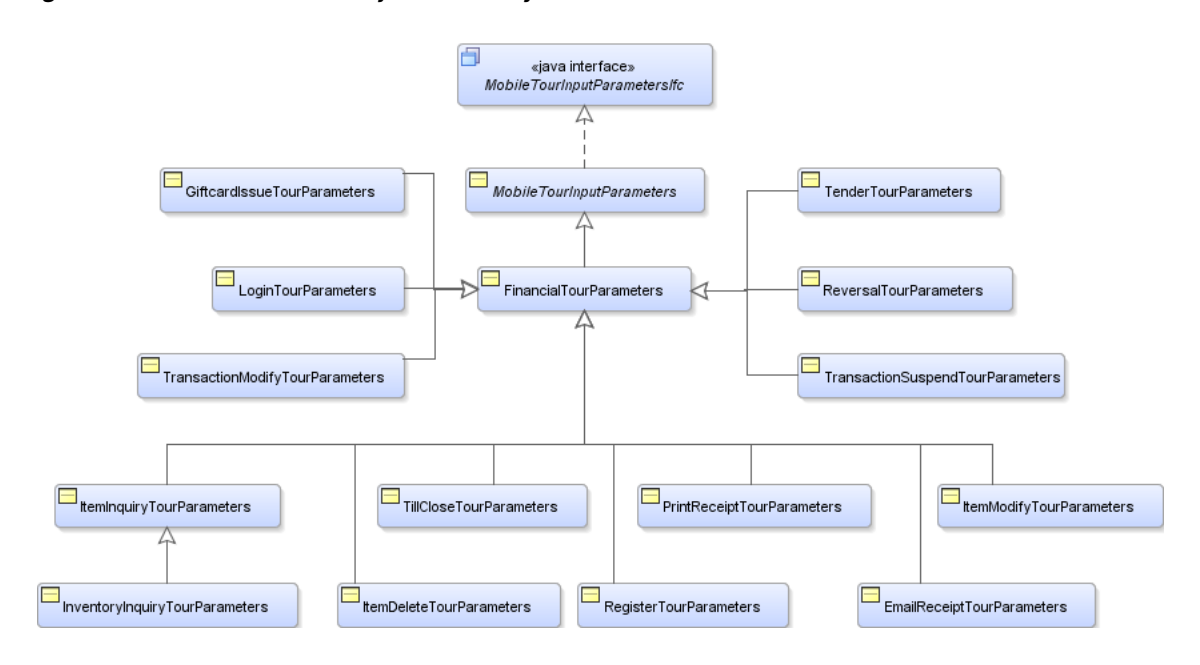

The inputs to the service API are collected into various tour parameter objects and passed into the tour associated with mapped tour runner. The API instantiates these classes using the MobilePOSObjectFactoryIfc. This allows the objects to be extended and customized in a manner similar to POS domain objects.

# **Mobile POS Extension Guidelines**

This chapter provides some examples of common extensions and customizations to the Mobile POS server application. This includes how to override an existing service call, add a new service call, configure the InstructibleUIManager, and add a new service area. The screenshots for Eclipse are found in [Appendix C](#page-86-0).

# **Customize an Existing Service API**

There are several points available for customizing an existing service call's behavior. The following are described in this section:

- Override a service method
- Customize the Tour Runner
- Customize the target Tour

## **Service Method Override**

Replacing or extending the behavior of the base service method requires the implementation of a new Java class and the update of a configuration file. For this case, assume that you want to add some additional validation logic to the results of the existing AuthWebService login API.

- **1.** Create a new Eclipse project or update an existing one. For detailed instructions, see ["Eclipse Project Creation"](#page-60-0) in [Chapter 6](#page-60-1).
- **2.** Create a new class by right-clicking on Java Resources under the mobilepos project. The New Java Class dialog appears. Provide a Java package and class name. Set the Superclass to the following:

oracle.retail.stores.mobilepos.web.service.auth.AuthServiceImpl

See [Figure C–1.](#page-86-1)

**3.** Press Finish. The new class is generated similar to the following example:

package oracle.retail.stores.mobilepos.example;

import oracle.retail.stores.mobilepos.web.service.auth.AuthServiceImpl;

public class AuthServiceLoginExtension extends AuthServiceImpl {

}

**4.** Implement the extension by overriding the target method. See the following example:

```
@Override
public AuthStatusWithProfile login(String hardwareID, String locale)
{
    AuthStatusWithProfile result = super.login(hardwareID, locale);
    // Do some additional validation here
    ContextError someError =
            new ContextError("NEW_ERROR_CODE", "Some error message.");
   result.addError(someError);
   return result;
}
```
**5.** Update the ServiceContext.xml file to set the custom class as the implementation for the AuthWebService. See the following example:

```
<bean id="service_AuthService"
      class="oracle.retail.stores.mobilepos.example.AuthServiceLoginExtension"
       lazy-init="true"
       singleton="true"/>
```
**6.** Build and deploy the war file to test.

## **Customize the Tour Runner**

You can also change an existing API's behavior by customizing the Tour Runner configuration to execute a tour differently, execute a different tour, or handle additional tour parameters by changing the launch and return shuttles.

#### **Tour Runner Configuration**

Start by examining the Tour Runner configuration script. The numbers in bold in [Example 5–1](#page-51-0) refer to major elements of the configuration that are described following the example.

#### <span id="page-51-0"></span>*Example 5–1 Tour Runner Configuration*

```
<bean id="service_ItemInquiryTourRunner"
             class="oracle.retail.stores.mobilepos.tours.TourRunner"
             lazy-init="true" singleton="false">
     <property name="tourScript" (1)
        value="classpath://oracle/retail/stores/.../iteminquiry/ItemInquiry.xml"/>
    <property name="launchShuttleClass" (2)
        value="oracle.retail.stores.....inquiry.ItemInquiryLaunchShuttle"/>
     <property name="returnShuttleClass" (3)
        value="oracle.retail.stores.....inquiry.ItemInquiryReturnShuttle"/>
     <property name="managerData"> (4)
         <map>
             <entry key="UIManager" value-ref="service_ManagerData" />
        \langle map\rangle </property>
     <property name="siteLetters"> (5)
         <map>
             <entry key="ShowItem" value="Next" />
             <entry key="ShowItemList" value="Next" />
        \langle map\rangle
```

```
 </property>
</bean>
```
The following are the major elements of the Tour Runner configuration

- **1. Tour script:** Fully qualified file name of the tour XML defining the script to run, generally looked up on the CLASSPATH.
- **2. Launch shuttle class:** Fully qualified class name of the shuttle to use when the tour launches.
- **3. Return shuttle class:** Fully qualified class name of the shuttle to use when the tour exits.
- **4. Manager data (optional):** Reference to the UI Manager to use while running the tour.
- **5. Site letters (optional):** Collection of letters to mail from a particular site keyed by the situation that mails them.

The first three properties are required for a tour runner to execute successfully. Properties four and five are optional and generally are used as a pair. If you configure a UI Manager, you generally do so to enable letter manipulation.

#### **InstructibleUIManager**

As mentioned earlier, the *InstructibleUIManager* allows the tour runner to inject the letters that need to be sent when a show screen event is fired for a particular site. This behavior is needed since the Mobile POS server runs in a request-response mode instead of an interactive mode like the traditional POS. This manager extends the POSUIManager and overrides the showScreen behavior. When a POS tour site requests a screen or dialog to be displayed, the InstructibleUIManager intercepts the call and checks to see if any letters have been mapped for that particular site.

#### *Example 5–2 Letters*

```
<bean id="service_ItemInquiryTourRunner" …>
 ….
     <property name="siteLetters">
         <map>
             <entry key="ShowItem" value="Next" />
             <entry key="ShowItemList" value="Next" />
        \langle/man\rangle </property>
</bean>
```
If a letter has been mapped for the site making the request, the letter is mailed and the tour continues forward. If no letter is mapped, the default implementation throws an error by mailing the UnknownException letter, and the tour exits. In addition to providing letters for sites, the InstructibleUIManager can also accept instructions for a particular site. The default implementation supports two instructions:

- Instruction.DoNotMail
- Instruction.MailWithErrors:<Letter Name>

The first is used in cases where the POS tour will show a screen that merely shows some status and moves on without a letter getting mailed. In those cases, the value Instruction.DoNotMail should be provided. When the

InstructibleUIManager receives this mapping, the showScreen call is exited without any letter being mailed.

**Note:** Caution should be used when applying this instruction because the tour could hang if the site in question really should mail a letter and no letter is mailed.

The second instruction is used when an error is encountered, but you want the tour to continue on instead of exiting. The InstructibleUIManager will parse out the letter name and mail it while logging the error into the cargo. This allows tours that encounter recoverable errors to report the error back to the caller while continuing the tour.

**Error Handling in the Mobile POS Server** Unlike the traditional POS, the Mobile POS server is designed to handle multiple registers running in the same Java virtual machine. As such, a site cannot assume a register for a particular action. The associated register must be provided. This is particularly important for error handling. To assist with this situation, the Mobile POS server provides an error code context to place errors into. The MobileErrorCodes and ContextError classes provide APIs for recording the errors into a specific error context.

MobileErrorCodes is a utility class that allows the implementer to simply provide an error code to record an error. The error message is pulled from the resource bundle based on a set naming standard (MobileApi.*errorCode*).

ContextError collects errors based on context and allows the service layer to retrieve and return them to the caller. This context is generally the register number requesting the action. Access to the context is provided by cargo classes that implement the MappableContextIfc interface. If the cargo does not implement this interface, the cargo class is reflectively scanned for no-argument methods that return a RegisterIfc so it can glean the context from the cargo. Once the context is established, the error code and any associated message are added to the ContextError collection keys by the given context.

### **Tour Runner Inputs and Outputs**

The Tour Runner framework also allows you to customize the parameters provided to a tour and the results returned from a tour. The MobileTourInputParameters hierarchy of objects provides the input data for all default tour runners. These objects carry the data that is provided to each underlying tour as cargo attributes. The Status hierarchy of objects provides the output data and errors for all default tour runners. As discussed in the Status and Tour Parameter Object Frameworks section, these objects can be customized by implementing a custom object factory that extends the MobilePOSObjectFactory. For information on how these objects can be customized, see the *Oracle Retail POS Suite Implementation Guide, Volume 2 - Extension Solutions*.

## **Customize Tour**

The tours executed by the tour runner are configured and extended just like existing POS tours. They are organized in a tour map XML file and referenced by XML file name. Any tour run by the Mobile POS server can be customized using the same mechanisms used to customize POS tours. There are two things you must keep in mind when reusing an existing POS tour in the Mobile POS server or implementing a new tour for the Mobile POS server:

The tours must be thread safe. Sites loaded into the foundation layer are treated as singletons. As such, each request thread can run through the site simultaneously, so all tour code must be thread safe.

■ The tour will need to be headless. Any existing tour will need to be analyzed to ensure all screen interactions are accounted for in the InstructibleUIManager letter mappings and all error conditions are handled properly. Any new tours should be written in such a way as to avoid the need for intermittent screen interaction.

For information on extending POS tours, see the *Oracle Retail POS Suite Implementation Guide, Volume 2 - Extension Solutions*.

# **Extend an Existing Service Area**

When adding new functionality to an existing service area, you should follow the patterns established for these services:

- Extend the service framework classes
	- **–** Service interface
	- **–** REST shell
	- **–** Service implementation
- Configure a new tour runner
- Create tour input and output objects

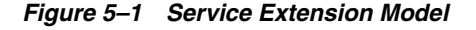

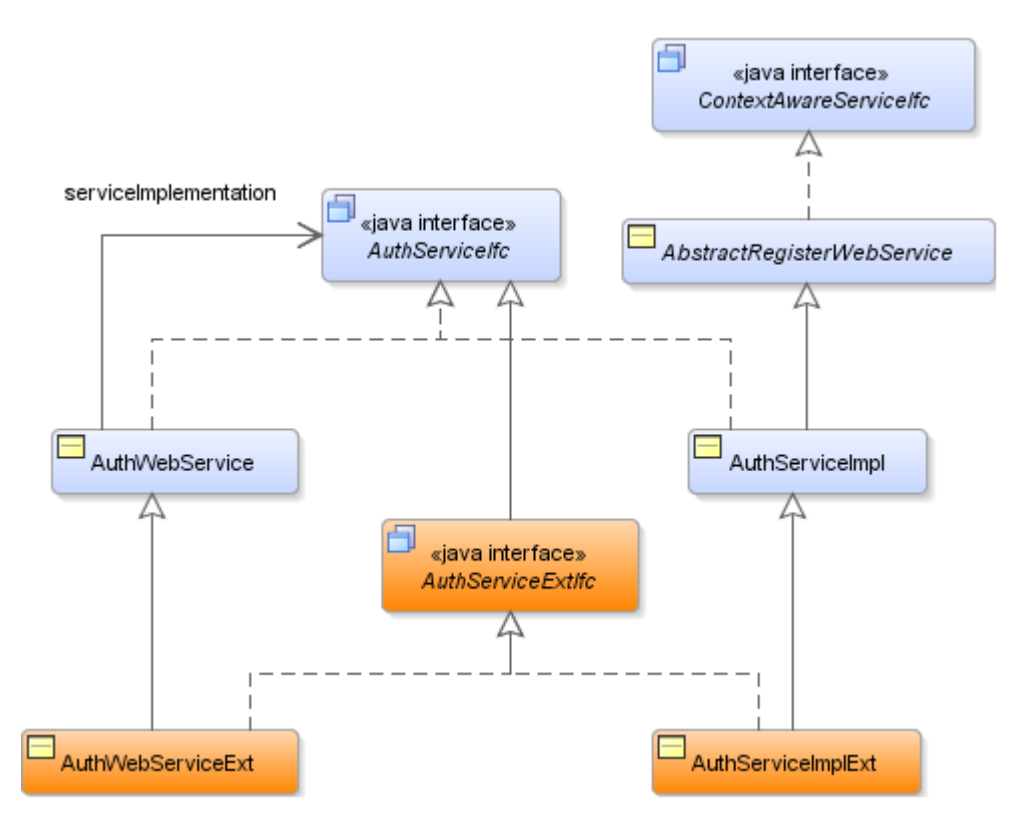

The naming used here is an example. Follow your local naming conventions for the extensions. The new APIs should be declared on the interface and implemented on the two concrete classes. Be sure to annotate the WebServiceExt class and methods with REST annotations.

#### *Example 5–3 Service Extension*

```
@Path("auth/1.1")
public class AuthWebServiceExt extends AuthWebService implements AuthServiceExtIfc
{
     @Path("/login/extension/{storeID}/{registerID}")
     @GET
     @Produces({MediaType.APPLICATION_JSON,MediaType.APPLICATION_XML})
     public AuthStatusExt loginExtension(@PathParam("storeID") String storeID,
                              @PathParam("registerID") String registerID,
                              @QueryParam("locale") String locale)
     {
         return ((AuthServiceImplExt)serviceImplementation)
                                   .loginExtension(storeID, registerID, locale);
     }
}
```
If the functionality of the new API requires a tour, identify an existing tour that performs the action or write a new one. You then need to configure a tour runner to execute that tour. For input into the tour, you may need a new Tour Parameters object. Again, use the framework provided and extend where appropriate. The same applies for the tour results. A new Status object may be required, and it too should take advantage of the Status hierarchy and extend where appropriate. The body of the new service API would look something like this:

#### *Example 5–4 New Service API*

```
// Validate the parameters
...
// Load the status object
YourStatus status = MobilePOSObjectFactory.getInstance().getYourStatus();
// Build tour parameters
YourTourParameters parms =
MobilePOSObjectFactory.getInstance().getYourTourParameters();
parms.setParameterValue1(parameter1);
parms.setParameterValue2(parameter2);
// launch tour
try
{
     MobileTourResultIfc result = runTour(parms);
     if (result.getTourResult() instanceof YourStatus)
     {
status = (YourStatus)result.getTourResult();
return status;
    }
     logger.warn("Invalid result from tour: " + result);
     return null;
}
catch (Exception e)
{
     return MobilePOSObjectFactory.getInstance().getYourStatus(toErrorCode(e));
}
```
Once all of the classes are in place, update the ServiceContext.xml file as described in the previous section to configure the new tour runner and update the implementation class for the extended service.

# **Adding a New Service Area**

Much like adding a new API to an existing service area, adding a new service area involves following the frameworks available. Take advantage of the base classes described in the previous sections to bootstrap your efforts. Be sure to distinguish your services by placing them on REST paths that do not conflict with the shipped services.

# **Customizing Authentication**

The default authentication scheme uses the store database to read employee credentials. If you want to use a different repository for authentication, you need to update both authentication mechanisms described in the overview. For the application server plug-in, you need to provide a new implementation that uses the other repository. If you have already developed such a plug-in for any of the other POS Suite Web applications, you should be able to reuse it. The only additional requirement the Mobile Server has over the other POS Suite Web applications is support for the VersionableApplicationProvider interface. This interface is required to support the import of the Jersey libraries into the Mobile Server application server domain.

You also need a custom POS tour to access the alternate repository. Again, if POS has been customized to use this repository, you should be able to reuse that custom tour from the Mobile Server. You just need to update the login tour runner configuration (service\_LoginTourRunner in ServiceContext.xml) to point to this alternate tour.

# **Working with Device Profiles**

settings.

Device profiles provide a way to configure the handheld devices as registers and provide them with settings that are shared across the devices. The device profiles are stored in the DeviceContext.xml file under the device\_MobileRegisterProfileConfiguration bean key. The profile configuration consists of two main areas: device-to-register mappings and device

## **Device Mappings**

The device mapping section allows you to map a unique hardware identifier to a register in a store.

### *Example 5–5 Device Mappings*

```
<property name="deviceMappings">
<map>
    <entry key="Hardware ID 1">
<bean class="oracle.…..RegisterProfileConfiguration.StoreRegisterPair">
    <property name="storeID" value="04241" />
     <property name="registerID" value="100" />
</bean>
    </entry>
    <entry key="Hardware ID 2">
<bean class="oracle….RegisterProfileConfiguration.StoreRegisterPair">
    <property name="storeID" value="04241" />
```

```
 <property name="registerID" value="101" />
</bean>
     </entry>
</map></property>
```
The default implementation uses the UDID for iOS devices, but any unique ID can be configured. The installer allows for five devices to be configured, but there is no limit to the number of devices that can be in this map.

**Note:** The register IDs are assumed to be a contiguous set, so it is best to keep the mobile register IDs separate from the traditional POS register IDs.

### **Device Settings**

The second set of information available in the device profile is configuration settings. These settings apply to all devices using a device profile. There are three types of setting supported: configuration settings, POS parameters, and reason codes.

#### **Configuration Settings**

This set of key/value pairs represents configuration information used by mobile devices that fall outside the other two areas.

#### *Example 5–6 Configuration Settings*

```
<property name="configurationSettings">
     <map>
        <entry key="serviceCallTimeout" value="30"/>
         <entry key="serviceCallTenderTimeout" value="300"/>
         <entry key="inactiveWarningTimeout" value="840"/>
         <entry key="inactiveLogoutTimeout" value="900"/>
      </map>
</property>
```
The default settings deal with various timeout values, but any key/value pair can be used. To add a new setting, edit the DeviceContext.xml file and insert the new key/value pair. All mobile devices receive the new setting during login.

#### **POS Parameters**

This set of values represents the POS parameters returned to the mobile device.

#### *Example 5–7 POS Parameters*

```
<property name="parameterNames">
    <list>
         <value>CreditCardsAccepted</value>
         <value>GiftCardsAccepted</value>
         <value>TimeoutInactiveWithoutTransaction</value>
         <value>TimeoutInactiveWithTransaction</value>
         <value>IdentifyCashierEveryTransaction</value>
    \langle/list>
</property>
```
The Mobile POS server resolves each parameter name to its configured value and returns the name/value pair to the mobile device as part of the profile. Only parameters that have a direct affect on the UI should be included in the list. Parameters affecting the POS tours used by the server API need not be included.

#### **Reason Codes**

Much like the POS parameter list, this property lists the reason code sets that should be returned to the mobile device as part of the profile.

#### *Example 5–8 Reason Codes*

```
<property name="reasonCodeSetNames">
     <list>
         <value>PriceOverrideReasonCodes</value>
         <value>ItemDiscountByAmount</value>
         <value>ItemDiscountByPercentage</value>
         <value>TransactionDiscountByAmount</value>
         <value>TransactionDiscountByPercentage</value>
         <value>TransactionSuspendReasonCodes</value>
     </list>
</property>
```
The Mobile POS server resolves each reason code name to its configured value set and returns it to the mobile device as part of the profile. The default set reflects the reason codes available in the POS sample data. If you customize the reason codes, be aware that this list needs to be updated and the Mobile POS UI needs to reflect those changes.

<span id="page-60-1"></span>**6**

# **Implementation Environment**

This chapter describes how to set up a single-user development environment for Oracle Retail Mobile Point-of-Service extension and customization. The setup enumerates the files, tools, and resources necessary to build and deploy the Mobile POS server application. When you complete the steps in this chapter, you will have a local development workspace with the ability to build and deploy the Mobile POS application.

This chapter assumes that you are using WebLogic Application Server and the Oracle database; together, they form the officially supported platform for the current release of the Mobile POS server. Your development environment may use different tools, and you may develop variations on this procedure. Specific property file settings, in particular, may need to be modified in your environment. For more information about product versions, see the *Oracle Retail Point-of-Service with Mobile Point-of-Service Installation Guide, Volume 1 - Oracle Stack*.

# <span id="page-60-0"></span>**Eclipse Project Creation**

The Mobile POS server application uses the Eclipse platform for development. These instructions and screenshots use Eclipse Indigo Java EE IDE. The Eclipse screenshots are shown in [Appendix C.](#page-86-0)

To create the Eclipse project:

- **1.** Copy the mobilepos.war file to a temporary location, that is, do not use the deployed war file.
- **2.** Create a new workspace or update an existing workspace.
- **3.** Go to the Workspace Preferences to ensure you have the WebLogic Runtime. See [Figure C–2](#page-87-0).
- **4.** This release of Mobile Point-of-Service was developed using Oracle WebLogic 10.3.5. Verify you have the correct WebLogic release. See [Figure C–3](#page-88-0).
- **5.** Import the war file into Eclipse by selecting File and then Import. See [Figure C–4](#page-89-0).
- **6.** Select WAR file under the Web folder. See [Figure C–5](#page-89-1).
- **7.** Browse to the temporary location and select the WAR. See [Figure C–6.](#page-90-0)
- **8.** Set the target runtime as appropriate and select **Next**.
- **9.** Select the oracle.stores.mobilepos-config.jar as a Web Library to allow for updates to the various Mobile POS configuration files. Additionally, select any language bundle JARs that may need updating. See [Figure C–7](#page-90-1).
- **10.** Select **Finish**. Eclipse generates the projects. For an example, see [Figure C–8.](#page-91-0)
- **11.** Update the mobilepos project to include the Jersey library dependencies by selecting the project properties, Java Build Path, and then **Add Library**. See [Figure C–9](#page-91-1).
- **12.** Select **Next**.
- **13.** Select **Browse** and then select jsr311.api. See [Figure C–10.](#page-92-0)
- **14.** Select **OK**. The project is ready to use.

## **Mobile POS Server Deployment Model**

There are no build scripts provided for Mobile Point-of-Service. Extension projects should use the Eclipse tools to build and deploy the application WAR to the WebLogic server. If command-line build processes are required, use Eclipse's Ant build file export capabilities to generate the necessary Ant scripts.

Once you have set up your Eclipse workspace, you should see a project that looks something like [Figure 6–1:](#page-61-0)

#### <span id="page-61-0"></span>*Figure 6–1 Eclipse Project Structure*

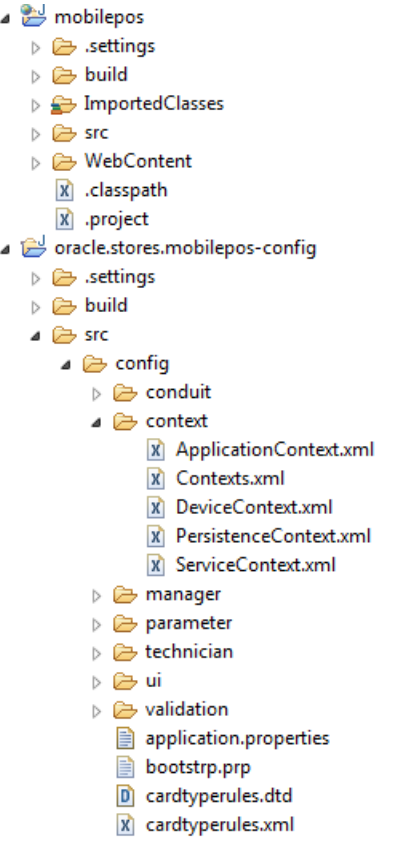

The mobilepos project is where you develop your customizations, and the oracle.stores.mobilepos-config project contains all of the configuration files you generally find with the POS client.

When developing extensions to Mobile POS Server, keep in mind that the JARs delivered with the Mobile Point-of-Service add-on are different from those delivered with POS Suite release 13.4.1. There have been updates made to the POS application, foundation, and domain that the Mobile POS Server relies on. You cannot use base 13.4.1 POS JARs in place of those delivered with the Mobile POS Server. To take advantage of any customizations you have made to the base POS application, you need to provide those customizations in separate JARs and treat them as third-party libraries to the Mobile POS Server.

# <sup>7</sup> **Internationalization**

Internationalization is the process of creating software that can be translated more easily. Changes to the code are not specific to any particular market.

Oracle Retail applications have been internationalized to support multiple languages.

For information on updating Mobile Point-of-Service text for different locales, see ["Changing Text"](#page-23-0) in [Chapter 2.](#page-18-0)

# **Translation**

Translation is the process of interpreting and adapting text from one language into another. Although the code itself is not translated, components of the application that are translated include the following:

- Graphical user interface (GUI)
- Error messages

The following components are not translated:

- Documentation (online help, release notes, installation guide, user guide, operations guide)
- Batch programs and messages
- Log files
- Configuration tools
- Reports
- Demonstration data
- Training materials

The user interface has been translated into the following languages:

- Chinese (Simplified)
- Chinese (Traditional)
- **Croatian**
- **Dutch**
- **French**
- **German**
- Greek
- Hungarian
- Italian
- Japanese
- Korean
- Polish
- Portuguese (Brazilian)
- Russian
- Spanish
- Swedish
- **Turkish**

# **Appendix: API URLs**

This appendix provides an overview of the API URLs provided by the solution, along with their parameters and return types. For complete details on these APIs, refer to the Mobile Point-of-Service Javadoc.

# **About API**

The following table describes the About API.

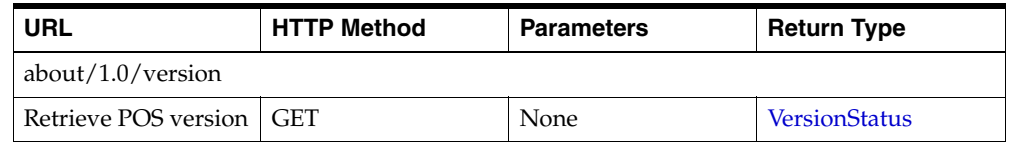

# **Auth API**

The following table describes the Auth API.

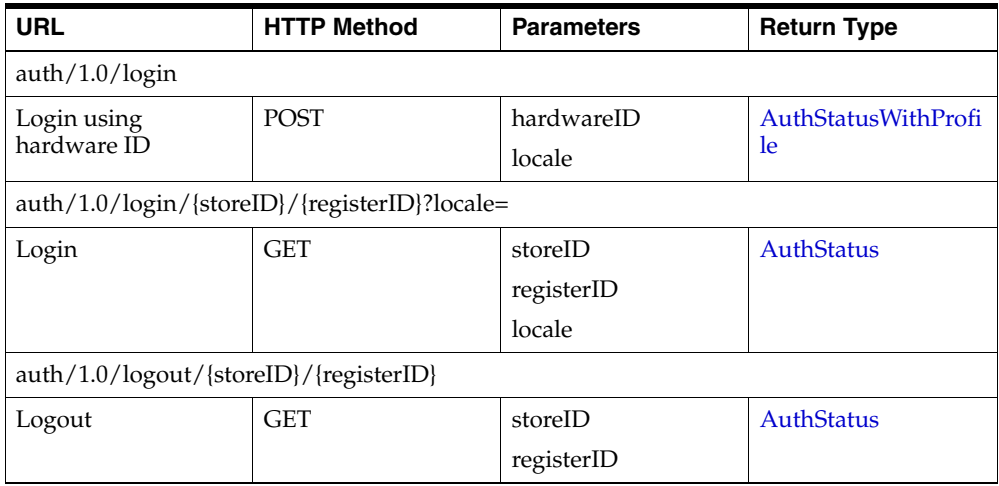

# **Item API**

The following table describes the Item API.

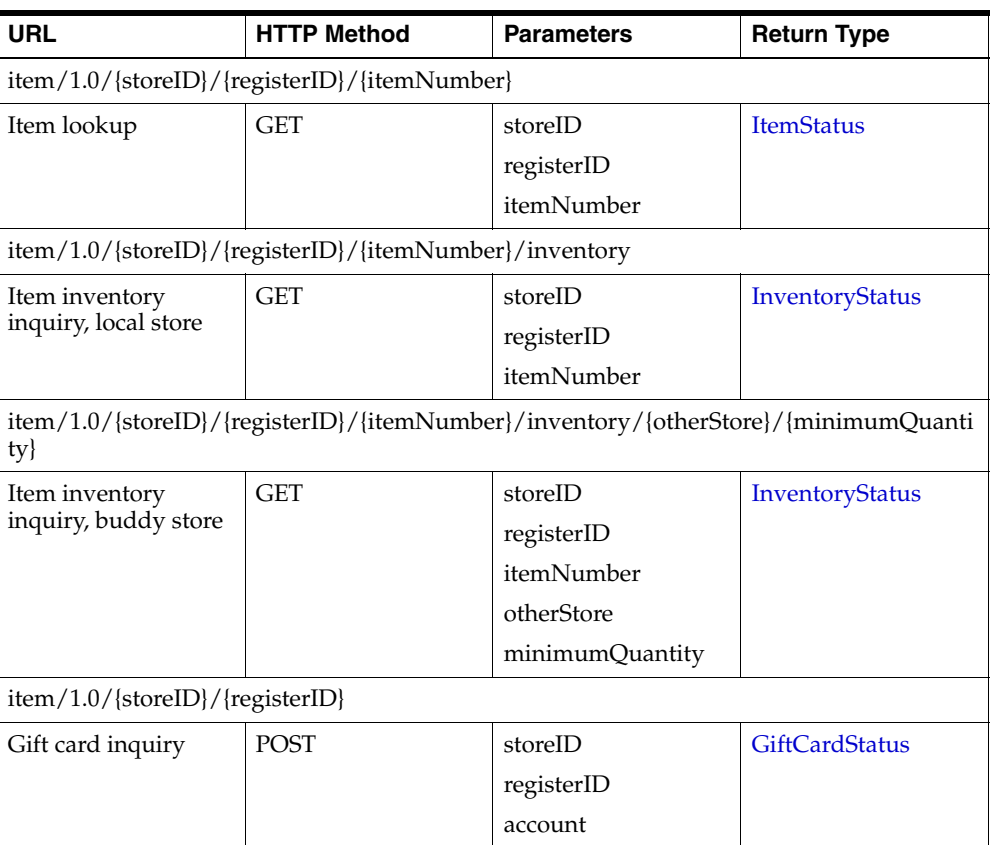

# **Register API**

The following table describes the Register API.

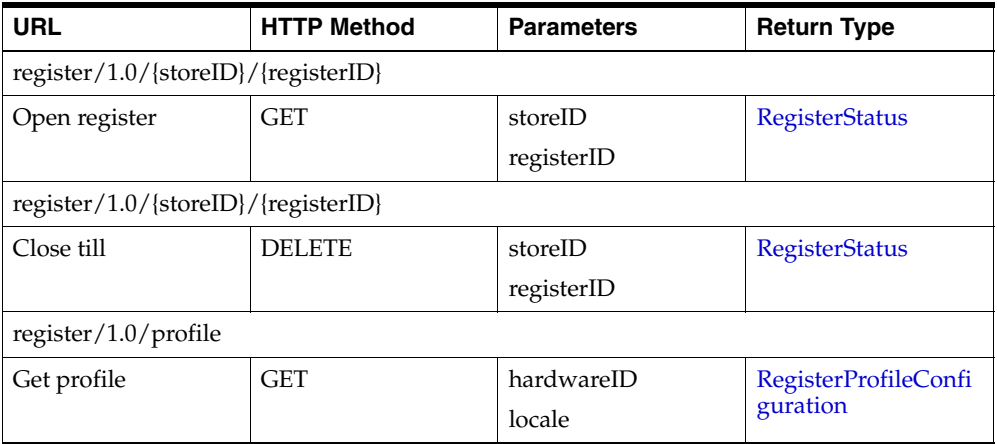

# **Transaction API**

The following table describes the Transaction API.

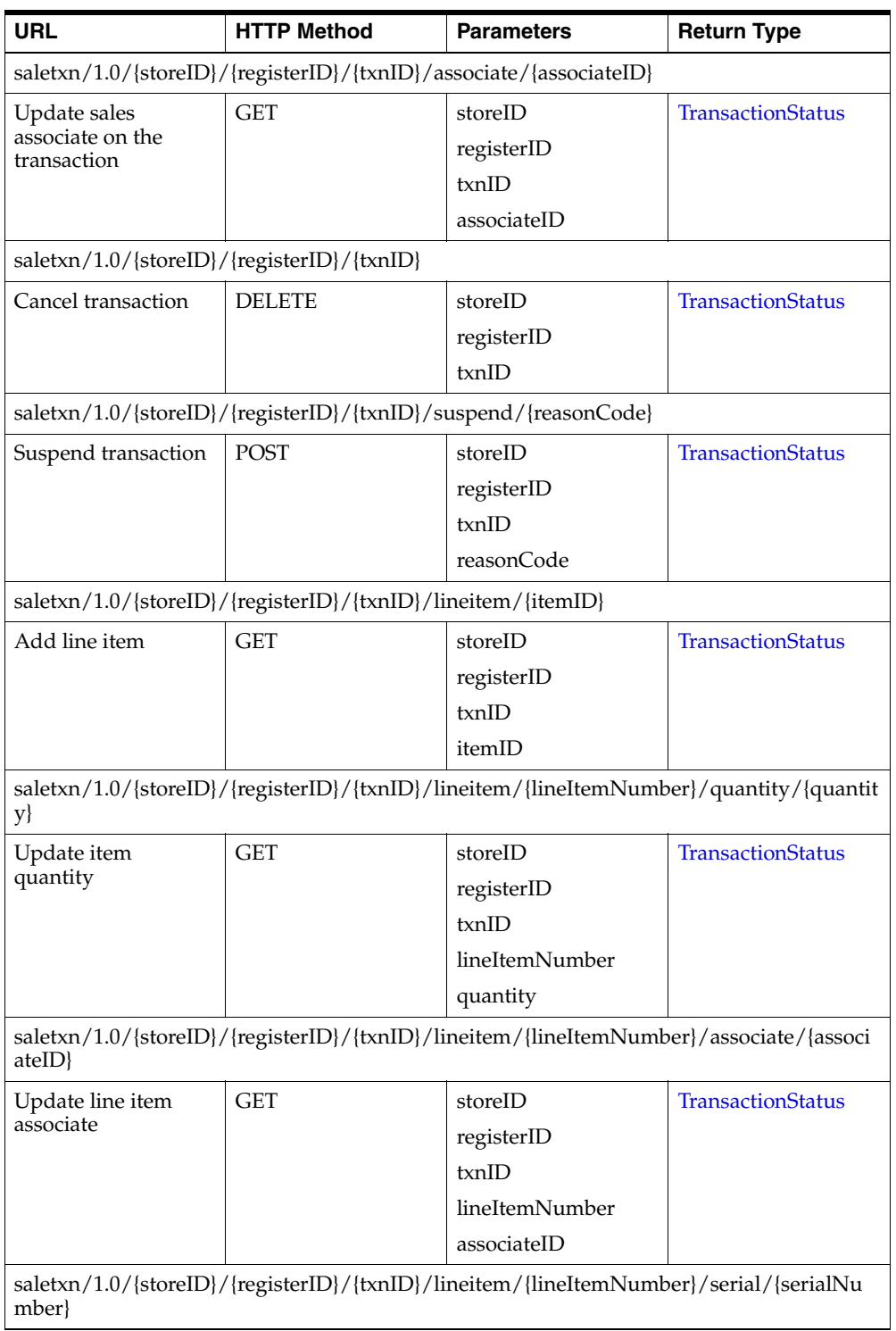

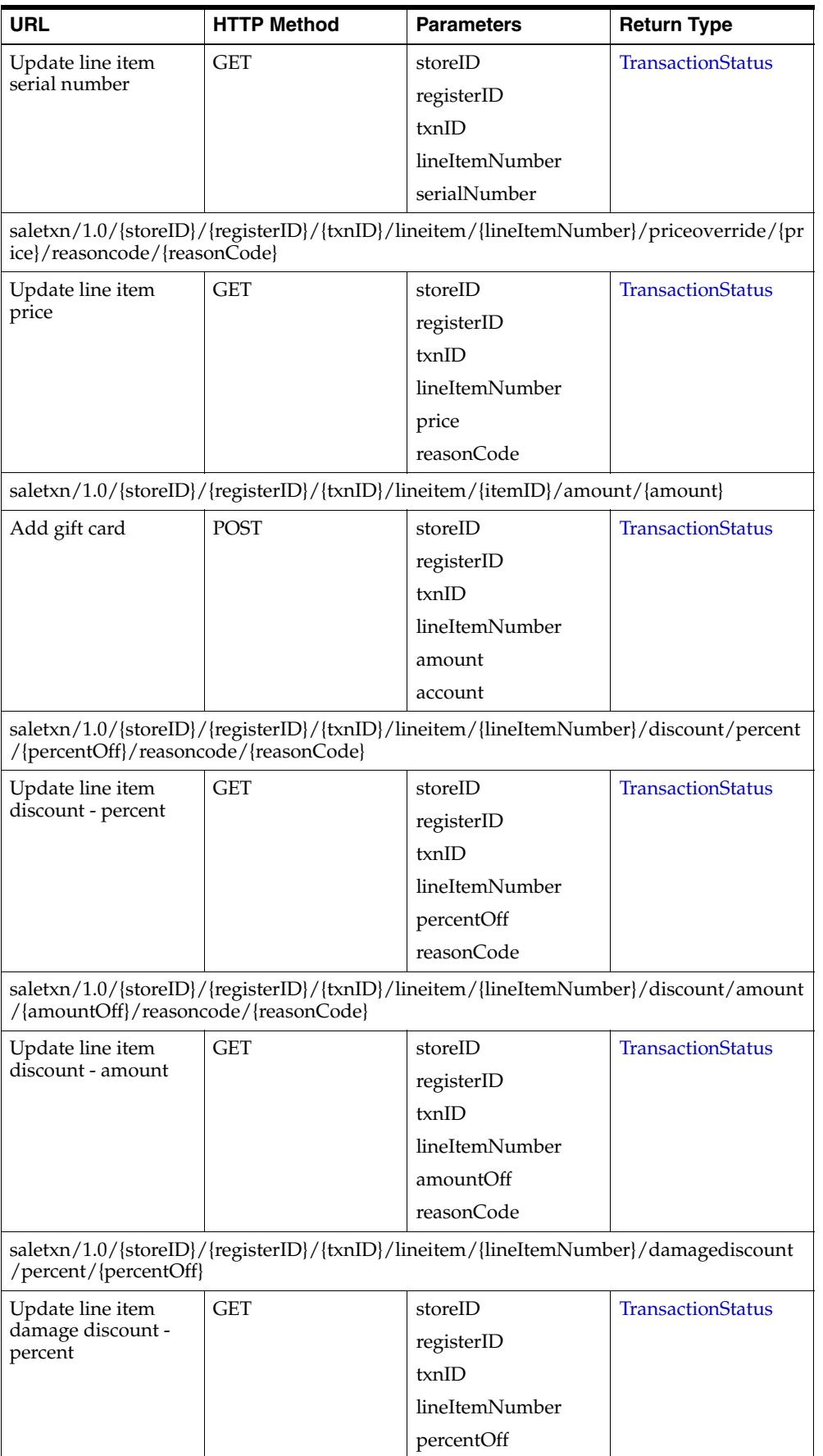

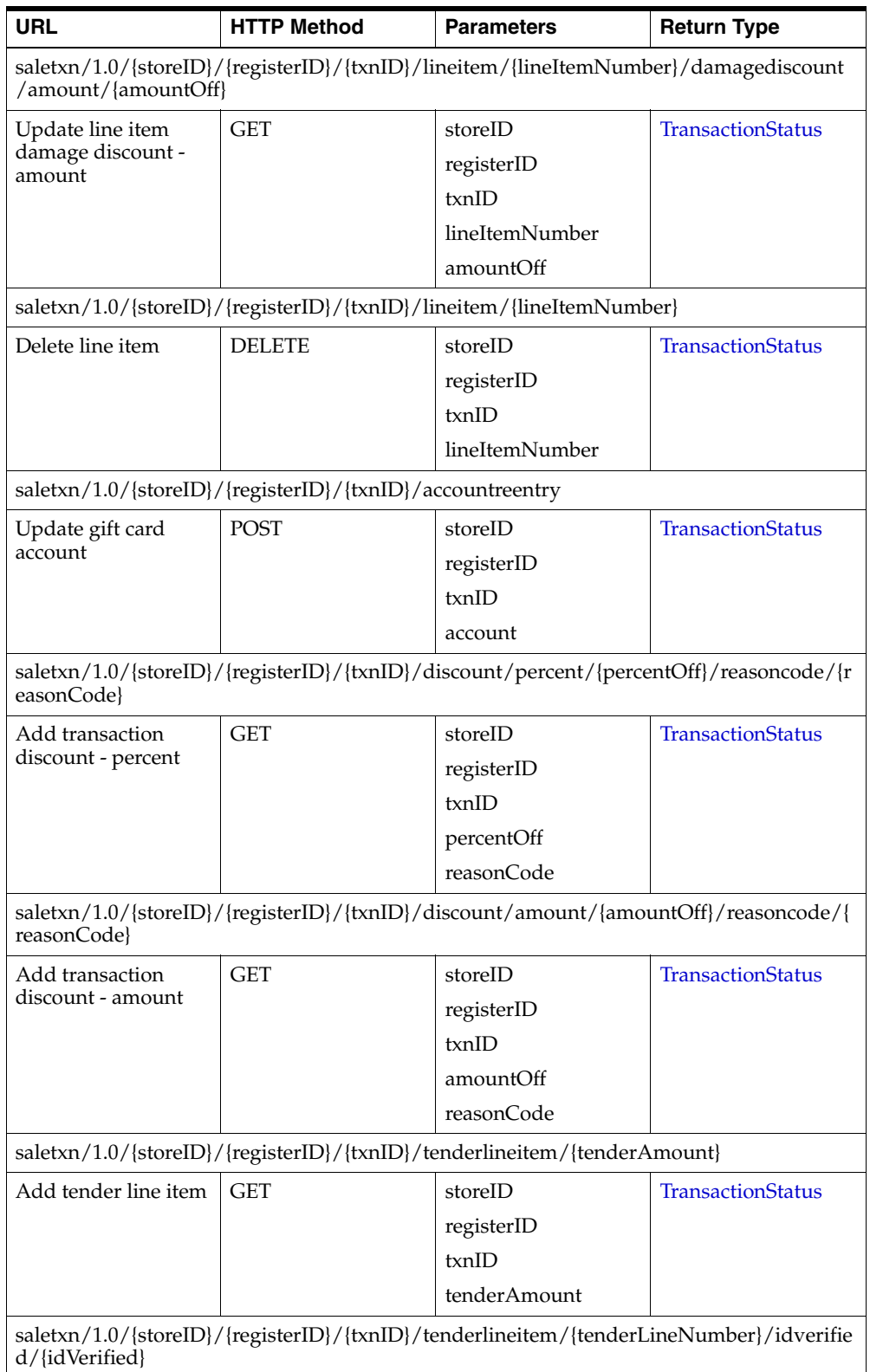

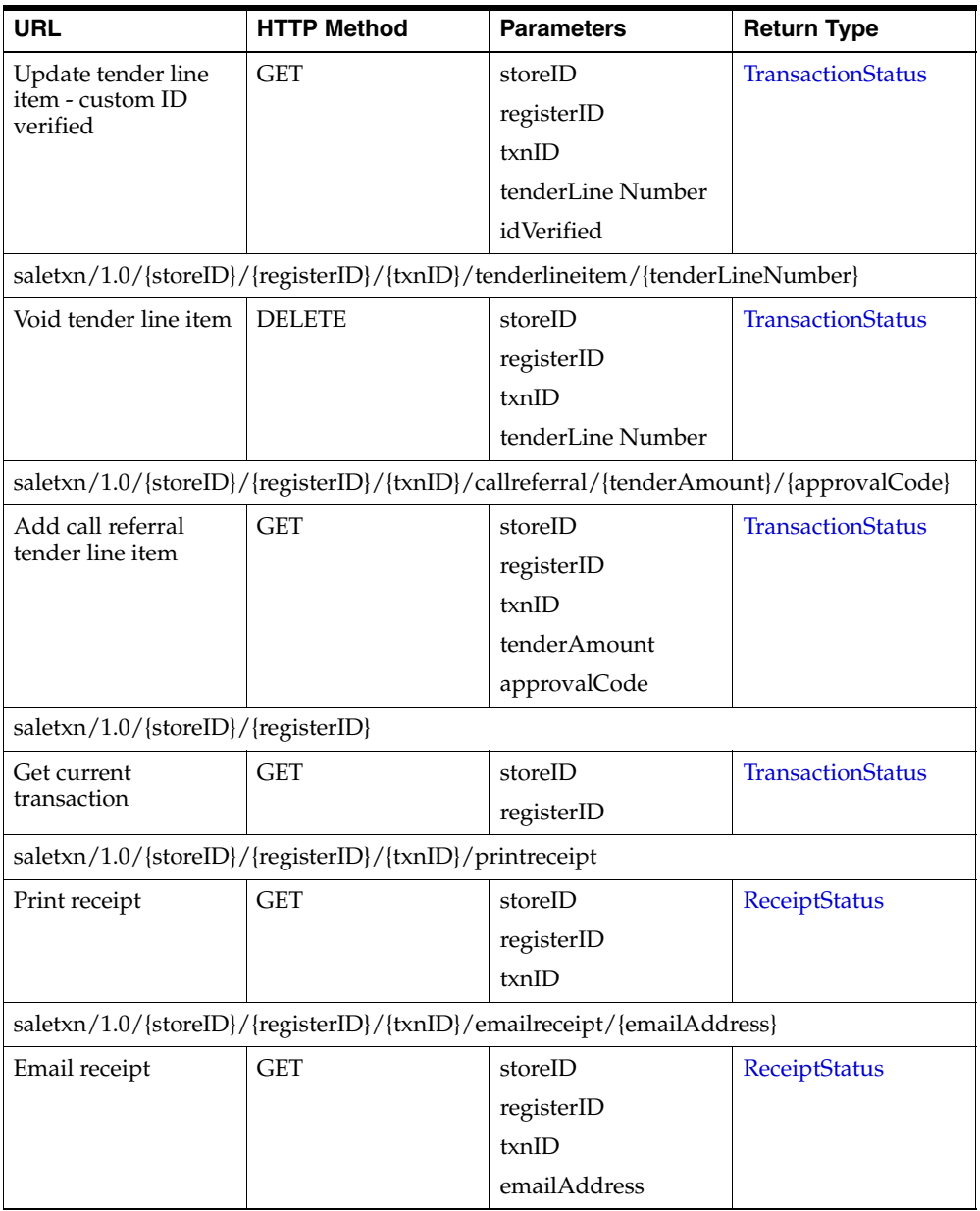
# **Appendix: API Result Formats**

This appendix covers the messages returned from the various API methods, organized by Status object and format.

# **VersionStatus**

JSON:

```
{
    "buildNumber": "120723.0917",
    "versionNumber": "13.4.1"
}
```
XML:

```
<versionStatus>
   <buildNumber>120723.0917</buildNumber>
    <versionNumber>13.4.1</versionNumber>
</versionStatus>
```
## **AuthStatus**

```
JSON:
{
    "roles": [
            \{ "roleId": "37",
           "roleTitle": "Administration"
       },
             \left\{ \right. "roleId": "49",
           "roleTitle": "Bank Deposit"
       },
            \{ "roleId": "4",
           "roleTitle": "Void"
       }
    ],
    "userName": "someUser"
}
XML:
<authStatus>
```
<roles>

```
 <roleId>37</roleId>
       <roleTitle>Administration</roleTitle>
    </roles>
    <roles>
       <roleId>49</roleId>
       <roleTitle>Bank Deposit</roleTitle>
    </roles>
    <roles>
       <roleId>4</roleId>
      <roleTitle>Void</roleTitle>
    </roles>
    <userName>boadmin</userName>
</authStatus>
```
### **AuthStatusWithProfile**

```
{
    "roles": [
    {"roleId": "37","roleTitle": "Administration"},
     {"roleId": "49","roleTitle": "Bank Deposit"},
     {"roleId": "4", "roleTitle": "Void"}
   ],
    "userName": "boadmin",
    "profile": {
       "configurationSettings": {"entry": [
        {"key": "serviceCallTimeout","value": "30"},
        {"key": "serviceCallTenderTimeout","value": "300"},
        {"key": "inactiveWarningTimeout","value": "840"},
        {"key": "inactiveLogoutTimeout","value": "900"}
       ]},
       "parameterSettings": {"entry": [
   {"key": "TimeoutInactiveWithTransaction","value": "15"},
   {"key": "IdentifyCashierEveryTransaction","value": "N"},
   {"key": "GiftCardsAccepted","value": "Y"},
   {"key": "CreditCardsAccepted","value": "Y"},
   {"key": "TimeoutInactiveWithoutTransaction","value": "15"}
       ]},
        "reasonCodeSets": {"entry": [
{1 \over 2} (b) {1 \over 2} (c) {1 \over 2} (c) {1 \over 2} (c) {1 \over 2} (c) {1 \over 2} (c) {1 \over 2} (c) {1 \over 2} (c) {1 \over 2} (c) {1 \over 2} (c) {1 \over 2} (c) {1 \over 2} (c) {1 \over 2} (c) {1 \over 2} (c) {1 \over 2} (c) {1 \over 2} (
              "key": "TransactionSuspendReasonCodes",
              "value": {"item": [
              {"code": "43","text": "Operator Request"},
              {"code": "42","text": "Customer Request"}
              ]}
           },
\{ "key": "PriceOverrideReasonCodes",
              "value": {"item": [
              {"code": "3","text": "Defective"},
              {"code": "5","text": "Signage Error"},
              {"code": "2","text": "Competition Price"},
              {"code": "1","text": "Ad Price"},
              {"code": "4","text": "Manager's Special"}
              ]}
           },
       ]},
       "registerID": "227",
       "storeCurrency": {
```

```
 "@isoCode": "USD",
       "@formattedValue": "0.00",
       "@decimalValue": "0.00",
       "@currencySymbol": "$"
    },
    "storeID": "04241"
 }
```

```
<authStatusWithProfile>
    <roles>
      <roleId>37</roleId>
       <roleTitle>Administration</roleTitle>
    </roles>
    <roles>
       <roleId>49</roleId>
       <roleTitle>Bank Deposit</roleTitle>
    </roles>
       <roleId>4</roleId>
      <roleTitle>Void</roleTitle>
    </roles>
    <userName>boadmin</userName>
    <profile>
       <configurationSettings>
          <entry>
             <key>serviceCallTimeout</key>
             <value>30</value>
          </entry>
         <entry>
             <key>serviceCallTenderTimeout</key>
             <value>300</value>
          </entry>
          <entry>
             <key>inactiveWarningTimeout</key>
             <value>840</value>
          </entry>
          <entry>
             <key>inactiveLogoutTimeout</key>
             <value>900</value>
          </entry>
       </configurationSettings>
       <parameterSettings>
          <entry>
             <key>TimeoutInactiveWithTransaction</key>
             <value>15</value>
          </entry>
         <entry>
             <key>IdentifyCashierEveryTransaction</key>
            <value>N</value>
          </entry>
          <entry>
             <key>GiftCardsAccepted</key>
             <value>Y</value>
          </entry>
         <entry>
             <key>CreditCardsAccepted</key>
             <value>Y</value>
          </entry>
         <entry>
```

```
 <key>TimeoutInactiveWithoutTransaction</key>
              <value>15</value>
           </entry>
       </parameterSettings>
       <reasonCodeSets>
          <entry>
              <key>TransactionSuspendReasonCodes</key>
              <value>
                 <item>
                     <code>43</code>
                    <text>Operator Request</text>
                \langleitem\rangle <item>
                    <code>42</code>
                    <text>Customer Request</text>
                \langleitem\rangle </value>
           </entry>
           <entry>
              <key>PriceOverrideReasonCodes</key>
              <value>
                 <item>
                    <code>3</code>
                    <text>Defective</text>
                 </item>
                 <item>
                    <code>5</code>
                     <text>Signage Error</text>
                 </item>
                 <item>
                    <code>2</code>
                     <text>Competition Price</text>
                \langleitem\rangle <item>
                    <code>1</code>
                    <text>Ad Price</text>
                 </item>
                 <item>
                    <code>4</code>
                     <text>Manager's Special</text>
                 </item>
              </value>
           </entry>
       </reasonCodeSets>
       <registerID>202</registerID>
       <storeCurrency isoCode="USD"
                        formattedValue="0.00"
                        decimalValue="0.00"
                        currencySymbol="$"/>
       <storeID>04241</storeID>
    </profile>
</authStatusWithProfile>
```
### **ItemStatus**

```
{"itemStatus": {
   "currentPrice": {
      "@isoCode": "USD",
```

```
 "@formattedValue": "49.99",
       "@decimalValue": "49.99",
       "@currencySymbol": "$"
    },
    "description": "Chess set",
    "itemID": "20020002",
    "screenSaleMessage": "",
    "url": "http://localhost:7009/mobilepos/image?item=20020002"
}}
```

```
<itemStatuses>
 <itemStatus>
    <currentPrice isoCode="USD"
        formattedValue="49.99"
        decimalValue="49.99"
        currencySymbol="$"/>
    <description>Chess set</description>
    <itemID>20020002</itemID>
    <screenSaleMessage/>
    <url>http://localhost:7009/mobilepos/image?item=20020002</url>
  </itemStatus>
</itemStatuses>
```
### **InventoryStatus**

```
{"inventoryStatus": [
    {"inventoryResults": {
       "@vendorReturnedQuantity": "3.00",
       "@unavailableQty": "8.00",
       "@transferReservedQuantity": "1.00",
       "@totalSOH": "10.00",
       "@storeID": "01211",
       "@onOrderQty": "0.00",
       "@itemID": "100160823",
       "@inTransitQty": "2.00",
       "@customerReservedQuantity": "0.00",
       "@availableQty": "2.00",
       "storeInfo": {
          "@storeID": "01211",
          "@geoCode": "",
          "address": {
             "@state": "",
             "@postalCodeExtension": "",
             "@postalCode": "",
             "@country": "",
             "@city": "",
             "@addressType": "-1"
          },
          "localizedLocationNames":
            {"defaultLocale": null,
             "textMap": {"item":
              [{"locale": {"@variant": "","@language": "zh","@country": ""},
                "string": ""},
               {"locale": {"@variant": "","@language": "en","@country": ""},
                "string": ""}
```

```
 ]}
          },
          "storeDistrict": {
             "@identifier": "",
             "localizedDescriptions":
              {"defaultLocale": null,
                "textMap": {"item":
                 [{"locale": {"@variant": "","@language": "zh","@country": ""},
                   "string": ""},
                  {"locale": {"@variant": "","@language": "en","@country": ""},
                    "string": ""}
                ]}
 }
          },
          "storeRegion": {
            "@identifier": "",
             "localizedDescriptions":
               {"defaultLocale": null,
                "textMap": {"item":
                 [{"locale": {"@variant": "","@language": "zh","@country": ""},
                   "string": ""},
                  {"locale": {"@variant": "","@language": "en","@country": ""},
                   "string": ""
 }
               ]}
            }
         }
      }
   }}
]}
XML:
<inventoryStatuses>
    <inventoryStatus>
       <inventoryResults vendorReturnedQuantity="3.00"
                        unavailableQty="8.00"
```

```
 transferReservedQuantity="1.00"
                totalSOH="10.00"
                storeID="01211"
                onOrderQty="0.00"
                itemID="100160823"
                inTransitQty="2.00"
                customerReservedQuantity="0.00"
                availableQty="2.00">
 <storeInfo storeID="01211" geoCode="">
    <address state=""
            postalCodeExtension=""
             postalCode=""
             country=""
             city=""
             addressType="-1"/>
    <localizedLocationNames>
       <defaultLocale/>
       <textMap>
          <item>
             <locale variant="" language="zh" country=""/>
             <string/>
          </item>
          <item>
             <locale variant="" language="en" country=""/>
```

```
 <string/>
                   \langleitem\rangle</textMap>
              </localizedLocationNames>
              <storeDistrict identifier="">
                 <localizedDescriptions>
                    <defaultLocale/>
                    <textMap>
                        <item>
                          <locale variant="" language="zh" country=""/>
                           <string/>
                        </item>
                        <item>
                           <locale variant="" language="en" country=""/>
                           <string/>
                       \langleitem\rangle</textMap>
                 </localizedDescriptions>
              </storeDistrict>
              <storeRegion identifier="">
                 <localizedDescriptions>
                    <defaultLocale/>
                    <textMap>
                        <item>
                           <locale variant="" language="zh" country=""/>
                           <string/>
                        </item>
                        <item>
                           <locale variant="" language="en" country=""/>
                           <string/>
                        </item>
                   </textMap>
                 </localizedDescriptions>
              </storeRegion>
           </storeInfo>
       </inventoryResults>
    </inventoryStatus>
</inventoryStatuses>
```
### **GiftCardStatus**

```
JSON:
```
{

```
 "currentBalance": {
    "@isoCode": "USD",
    "@formattedValue": "75.00",
    "@decimalValue": "75.00",
    "@currencySymbol": "$"
 },
 "giftcardStatusCode": "Active"
```
### XML:

```
<giftcardStatus>
    <currentBalance isoCode="USD"
                    formattedValue="75.00"
                    decimalValue="75.00"
                    currencySymbol="$"/>
```

```
 <giftcardStatusCode>Active</giftcardStatusCode>
</giftcardStatus>
```
### **RegisterStatus**

```
JSON:
```
{

```
 "operatorId": "0",
 "registerId": "227",
 "registerStatus": "1",
 "storeId": "04241",
 "storeStatus": "1",
 "tillId": "22701",
 "tillStatus": "1"
```
#### XML:

}

```
<registerStatus>
   <operatorId>0</operatorId>
    <registerId>227</registerId>
    <registerStatus>1</registerStatus>
    <storeId>04241</storeId>
   <storeStatus>1</storeStatus>
    <tillId>22702</tillId>
   <tillStatus>1</tillStatus>
</registerStatus>
```
### **RegisterProfileConfiguration**

```
{
    "configurationSettings": {"entry": [
          {"key": "serviceCallTimeout","value": "30"},
          {"key": "serviceCallTenderTimeout","value": "300"},
          {"key": "inactiveWarningTimeout","value": "840"},
          {"key": "inactiveLogoutTimeout","value": "900"}
   ]},
    "parameterSettings": {"entry": [
      {"key": "TimeoutInactiveWithTransaction","value": "15"},
      {"key": "IdentifyCashierEveryTransaction","value": "N"},
      {"key": "GiftCardsAccepted","value": "Y"},
      {"key": "CreditCardsAccepted","value": "Y"},
      {"key": "TimeoutInactiveWithoutTransaction","value": "15"}
   ]},
   "reasonCodeSets": {"entry": [
      {"key": "TransactionSuspendReasonCodes",
       "value": {"item":
         \overline{[} {"code": "43","text": "Operator Request"},
            {"code": "42","text": "Customer Request"}
          ]}
       },
       {"key": "PriceOverrideReasonCodes",
        "value": {"item":
         \lceil {"code": "3","text": "Defective"},
            {"code": "5","text": "Signage Error"},
```

```
 {"code": "2","text": "Competition Price"},
         {"code": "1","text": "Ad Price"},
         {"code": "4","text": "Manager's Special"}
       ]}
    }
 ]},
 "registerID": "202",
 "storeCurrency": {
    "@isoCode": "USD",
    "@formattedValue": "0.00",
    "@decimalValue": "0.00",
    "@currencySymbol": "$"
 },
 "storeID": "04241"
```

```
<registerProfileConfiguration>
   <configurationSettings>
       <entry>
          <key>serviceCallTimeout</key>
          <value>30</value>
       </entry>
       <entry>
          <key>serviceCallTenderTimeout</key>
          <value>300</value>
       </entry>
       <entry>
          <key>inactiveWarningTimeout</key>
          <value>840</value>
       </entry>
       <entry>
          <key>inactiveLogoutTimeout</key>
          <value>900</value>
       </entry>
    </configurationSettings>
    <parameterSettings>
       <entry>
          <key>TimeoutInactiveWithTransaction</key>
          <value>15</value>
       </entry>
       <entry>
          <key>IdentifyCashierEveryTransaction</key>
         <value>N</value>
       </entry>
       <entry>
          <key>GiftCardsAccepted</key>
          <value>Y</value>
       </entry>
       <entry>
          <key>CreditCardsAccepted</key>
          <value>Y</value>
       </entry>
       <entry>
          <key>TimeoutInactiveWithoutTransaction</key>
         <value>15</value>
       </entry>
    </parameterSettings>
    <reasonCodeSets>
       <entry>
```

```
 <key>TransactionSuspendReasonCodes</key>
           <value>
             \langleitem\rangle <code>43</code>
                <text>Operator Request</text>
              </item>
              <item>
                 <code>42</code>
                <text>Customer Request</text>
             \langleitem>
           </value>
       </entry>
       <entry>
          <key>PriceOverrideReasonCodes</key>
          <value>
              <item>
                 <code>3</code>
                <text>Defective</text>
              </item>
              <item>
                <code>5</code>
                 <text>Signage Error</text>
              </item>
              <item>
                <code>2</code>
                 <text>Competition Price</text>
              </item>
              <item>
                <code>1</code>
                <text>Ad Price</text>
              </item>
              <item>
                 <code>4</code>
                 <text>Manager's Special</text>
              </item>
           </value>
       </entry>
    </reasonCodeSets>
    <registerID>202</registerID>
    <storeCurrency isoCode="USD"
                    formattedValue="0.00"
                    decimalValue="0.00"
                    currencySymbol="$"/>
    <storeID>04241</storeID>
</registerProfileConfiguration>
```
### **TransactionStatus**

```
JSON:
```

```
{
    "amountDue": {
      "@isoCode": "USD",
       "@formattedValue": "0.00",
      "@decimalValue": "0.00",
      "@currencySymbol": "$"
   },
   "associateID": "boadmin",
   "associateName": "Application Administrator",
   "discountTotal": {
```

```
 "@isoCode": "USD",
     "@formattedValue": "1.00",
     "@decimalValue": "1.00",
     "@currencySymbol": "$"
  },
  "grandTotal": {
     "@isoCode": "USD",
     "@formattedValue": "9.47",
     "@decimalValue": "9.47",
     "@currencySymbol": "$"
  },
  "lineItems": {
     "associateID": "boadmin",
     "associateName": "Application Administrator",
     "description": "CoolBox",
     "discounts": {
        "amount": {
           "@isoCode": "USD",
           "@formattedValue": "1.00",
           "@decimalValue": "1.00",
           "@currencySymbol": "$"
        },
        "method": "Amount",
        "name": "Senior Citizen",
        "reasonCode": "2311",
        "type": "Manual"
     },
     "extendedDiscountedPrice": {
        "@isoCode": "USD",
        "@formattedValue": "9.00",
        "@decimalValue": "9.00",
        "@currencySymbol": "$"
     },
     "extendedPrice": {
        "@isoCode": "USD",
        "@formattedValue": "10.00",
        "@decimalValue": "10.00",
        "@currencySymbol": "$"
     },
     "itemNumber": "1234",
     "lineNumber": "0",
     "price": {
        "@isoCode": "USD",
        "@formattedValue": "10.00",
        "@decimalValue": "10.00",
        "@currencySymbol": "$"
     },
     "priceModifiable": "true",
     "quantity": "1",
     "quantityModifiable": "true"
 },
  "subtotal": {
     "@isoCode": "USD",
     "@formattedValue": "10.00",
     "@decimalValue": "10.00",
     "@currencySymbol": "$"
  },
  "taxTotal": {
     "@isoCode": "USD",
     "@formattedValue": "0.47",
```

```
 "@decimalValue": "0.47",
    "@currencySymbol": "$"
 },
 "tenderLineItems": {
    "amount": {
       "@isoCode": "USD",
       "@formattedValue": "9.47",
       "@decimalValue": "9.47",
       "@currencySymbol": "$"
    },
    "description": "Credit",
    "tenderLineNumber": "0"
 },
 "totalQuantity": "1",
 "transactionId": "042412350011",
 "transactionStatus": "2"
```

```
<transactionStatus>
    <amountDue isoCode="USD" formattedValue="0.00" decimalValue="0.00"
 currencySymbol="$"/>
   <associateID>boadmin</associateID>
    <associateName>Application Administrator</associateName>
    <discountTotal isoCode="USD" formattedValue="1.00" decimalValue="1.00"
  currencySymbol="$"/>
    <grandTotal isoCode="USD" formattedValue="9.47" decimalValue="9.47"
  currencySymbol="$"/>
    <lineItems>
       <associateID>boadmin</associateID>
       <associateName>Application Administrator</associateName>
       <description>CoolBox</description>
       <discounts>
          <amount isoCode="USD" formattedValue="1.00" decimalValue="1.00"
  currencySymbol="$"/>
          <method>Amount</method>
          <name>Senior Citizen</name>
         <reasonCode>2311</reasonCode>
          <type>Manual</type>
       </discounts>
       <extendedDiscountedPrice isoCode="USD" formattedValue="9.00"
  decimalValue="9.00" currencySymbol="$"/>
       <extendedPrice isoCode="USD" formattedValue="10.00" decimalValue="10.00"
 currencySymbol="$"/>
       <itemNumber>1234</itemNumber>
       <lineNumber>0</lineNumber>
       <price isoCode="USD" formattedValue="10.00" decimalValue="10.00"
  currencySymbol="$"/>
       <priceModifiable>true</priceModifiable>
       <quantity>1</quantity>
       <quantityModifiable>true</quantityModifiable>
    </lineItems>
    <subtotal isoCode="USD" formattedValue="10.00" decimalValue="10.00"
  currencySymbol="$"/>
    <taxTotal isoCode="USD" formattedValue="0.47" decimalValue="0.47"
 currencySymbol="$"/>
    <tenderLineItems>
       <amount isoCode="USD" formattedValue="9.47" decimalValue="9.47"
  currencySymbol="$"/>
       <description>Credit</description>
```

```
 <tenderLineNumber>0</tenderLineNumber>
    </tenderLineItems>
    <totalQuantity>1</totalQuantity>
    <transactionId>042412350012</transactionId>
    <transactionStatus>2</transactionStatus>
</transactionStatus>
```
# **ReceiptStatus**

JSON:

```
{
    "emailed": "true",
    "printed": "false",
    "signatureSlipPrinted": "false"
}
```
### XML:

```
<receiptStatus>
    <emailed>true</emailed>
    <printed>false</printed>
    <signatureSlipPrinted>false</signatureSlipPrinted>
</receiptStatus>
```
# **Appendix: Eclipse Screens**

This appendix contains the screenshots for using Eclipse when extending Mobile POS and setting up an implementation environment.

# **Extending Mobile POS**

This screen is referenced in [Chapter 5](#page-50-0).

*Figure C–1 Eclipse New Java Class*

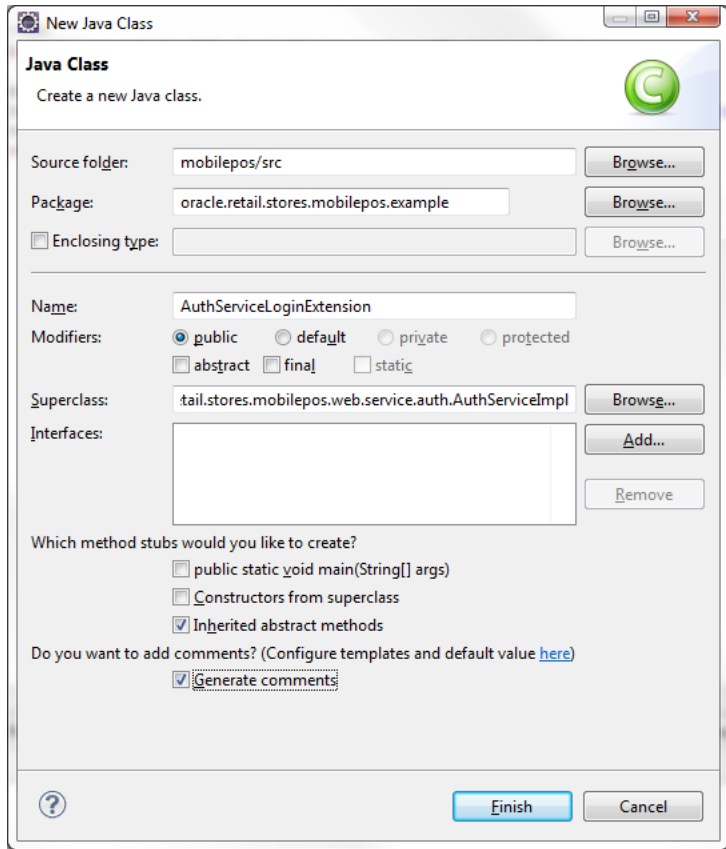

## **Setting Up an Implementation Environment**

These screens are referenced in [Chapter 6](#page-60-0).

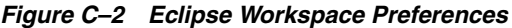

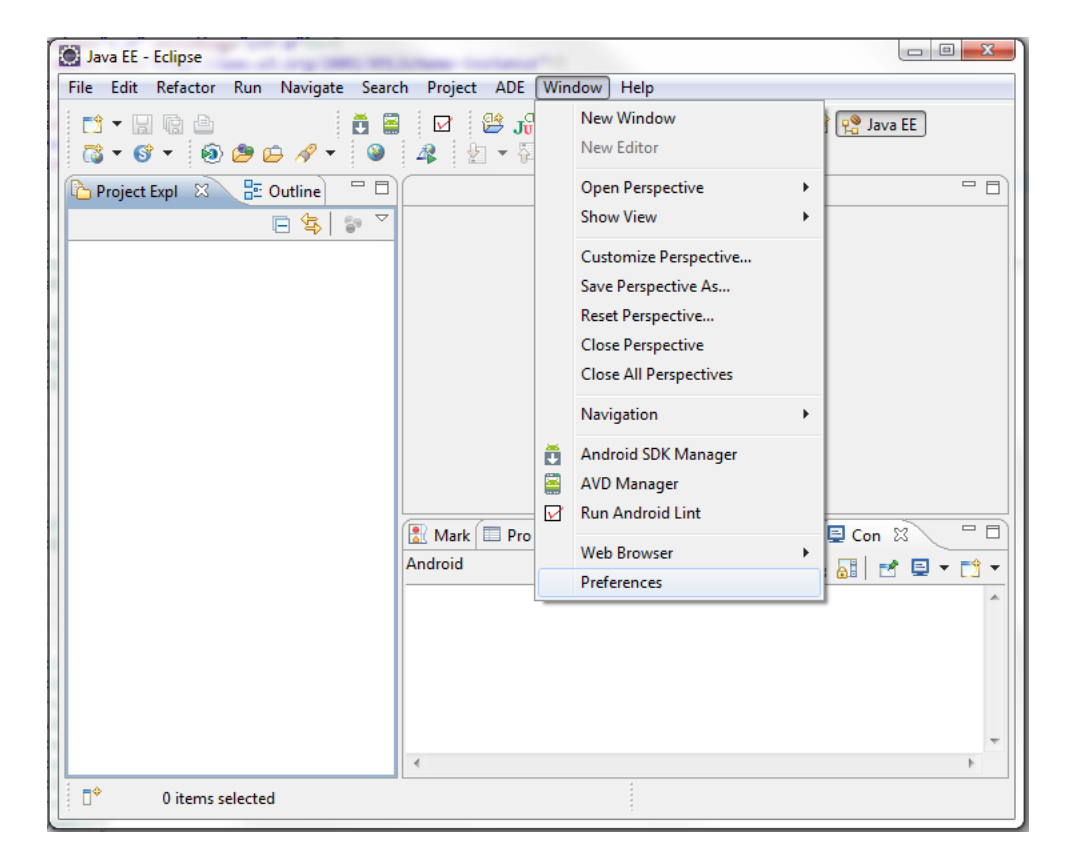

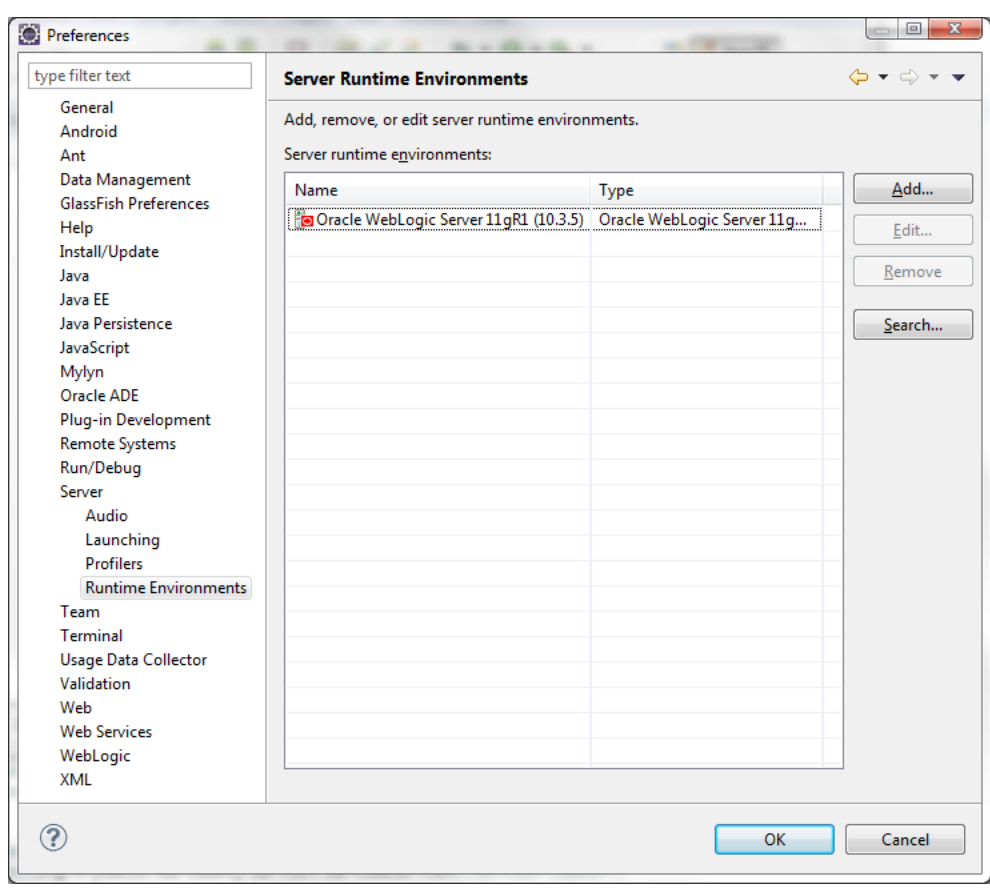

*Figure C–3 Eclipse Runtime Environments*

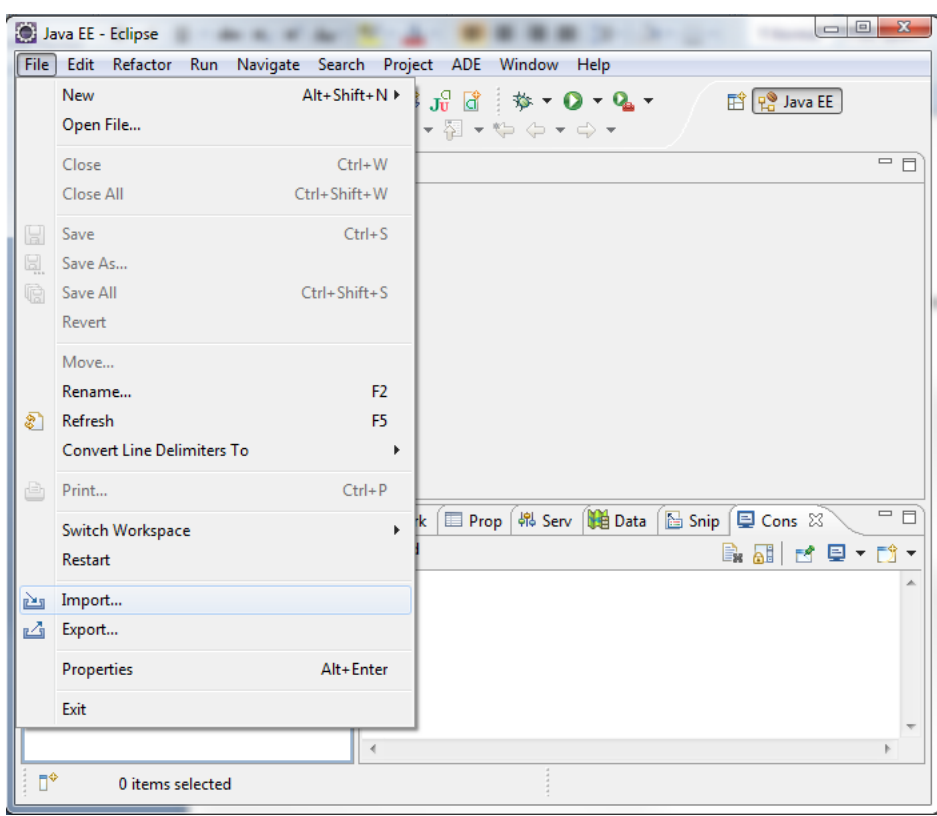

*Figure C–4 Eclipse WAR Import Menu*

*Figure C–5 Eclipse WAR Import Wizard*

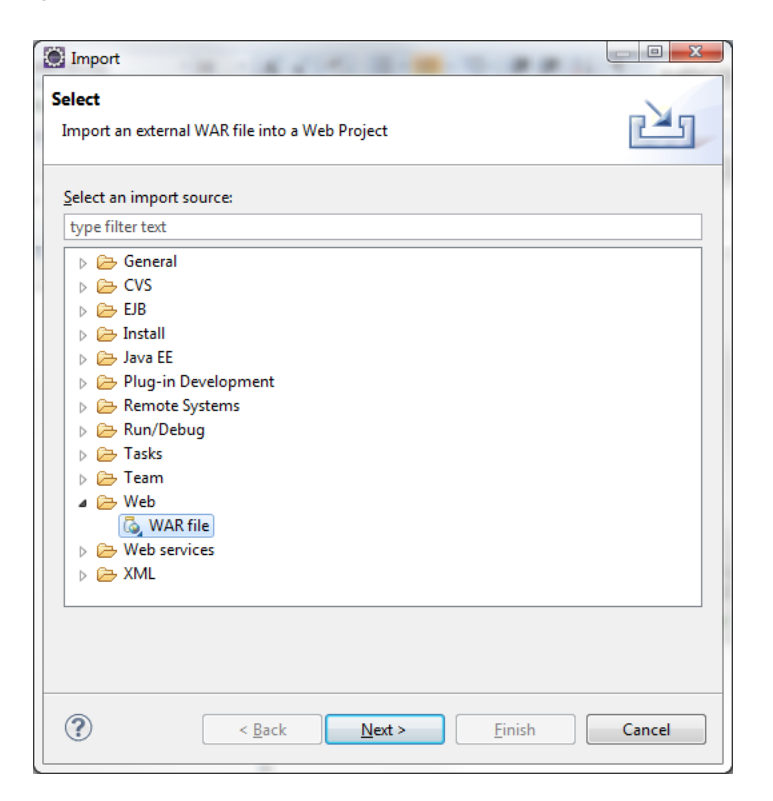

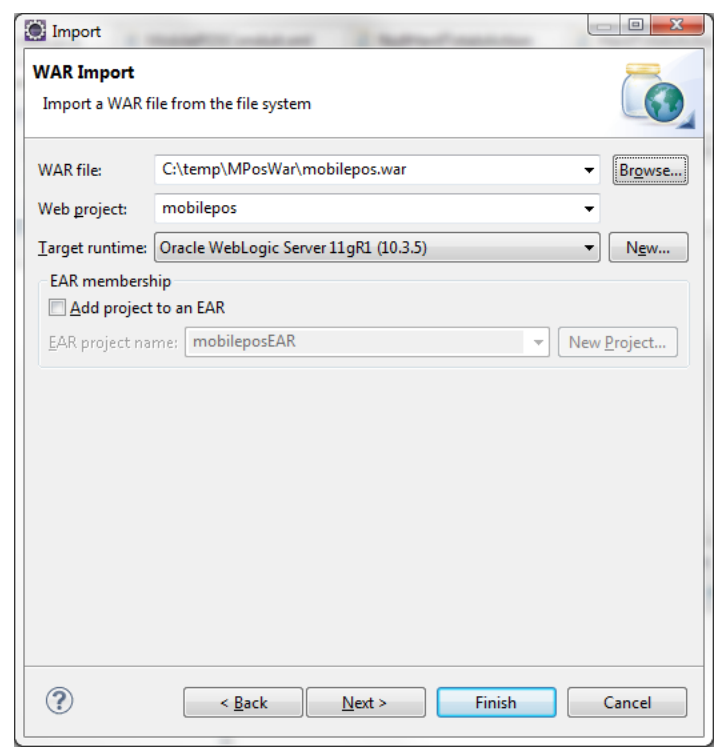

*Figure C–6 Eclipse WAR Import Dialog*

*Figure C–7 Eclipse WAR Import: Web Libraries*

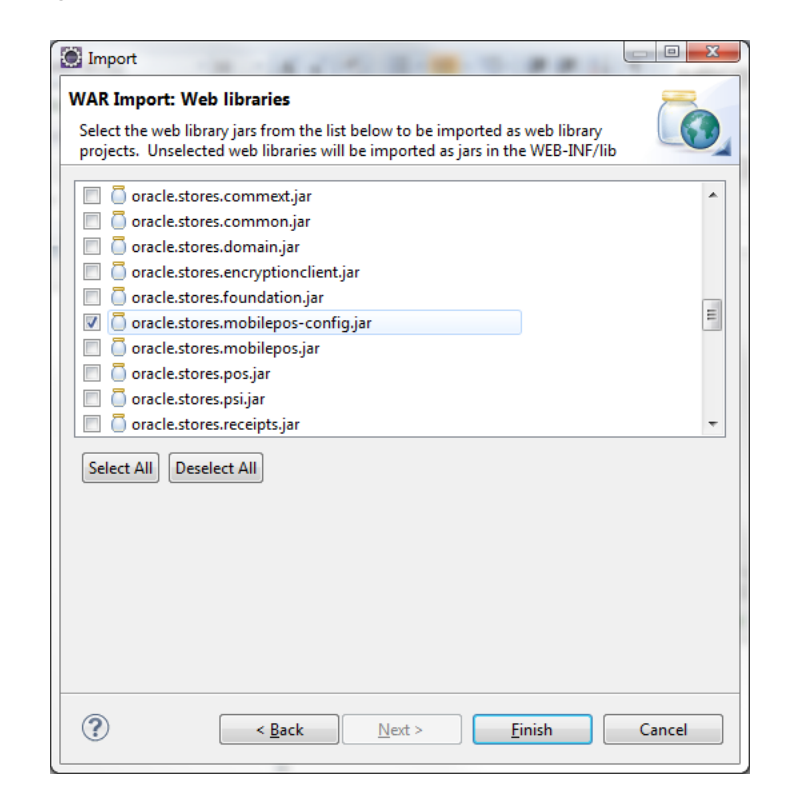

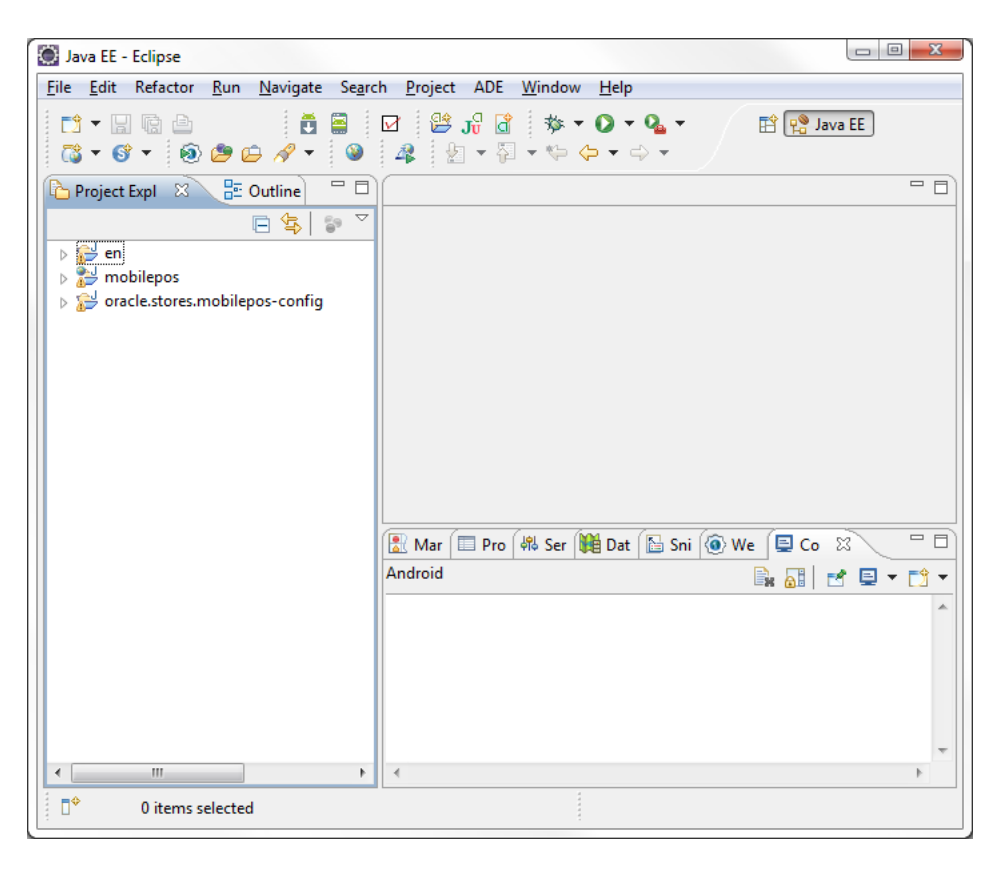

*Figure C–8 Eclipse Mobile POS Workspace*

*Figure C–9 Eclipse Add Library*

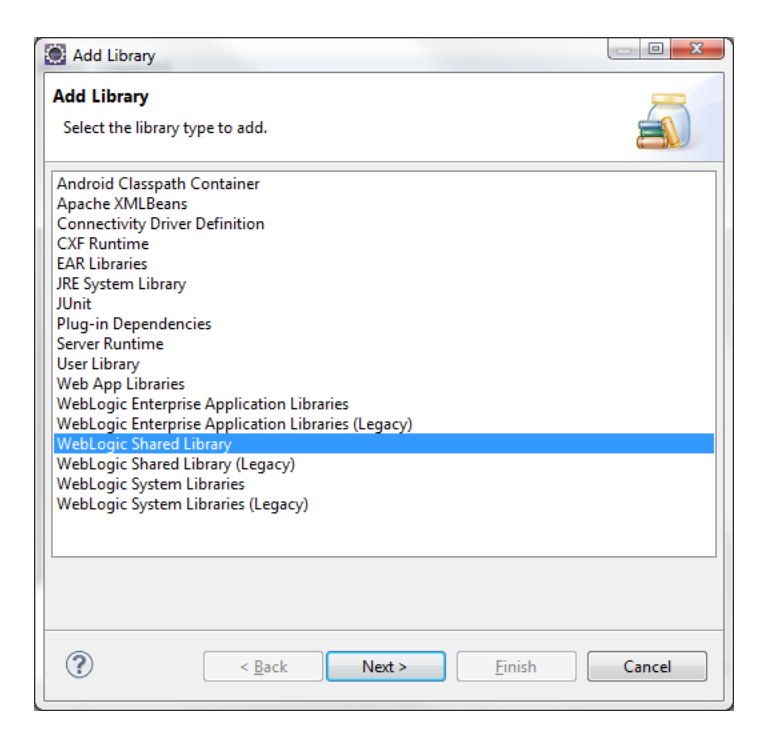

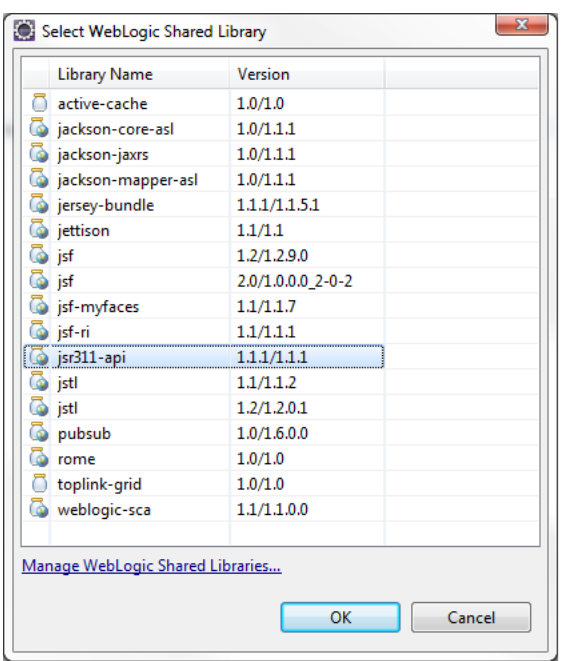

*Figure C–10 Eclipse Select WebLogic Shared Library*